# **brugervejledning**

Vælg et af nedenstående emner for at få svar på et spørgsmål:

- [meddelelser](#page-1-0)
- [specialfunktioner](#page-4-0)
- [introduktion](#page-48-0)
- [tilslutning](#page-59-0)
- [udskrivning](#page-60-0)
- [vedligeholdelse](#page-83-0)
- [fejlfinding](#page-91-0)
- [specifikationer](#page-106-0)

# <span id="page-1-0"></span>**meddelelser**

- [meddelelser og ophavsret](#page-2-0)
- [termer og konventioner](#page-3-0)

# <span id="page-2-0"></span>**meddelelser og ophavsret**

#### **meddelelser fra hewlett-packard company**

Oplysningerne i dette dokument kan ændres uden forudgående varsel.

Hewlett-Packard (HP) giver ingen garantier af nogen art med hensyn til dette materiale, inklusive, men ikke begrænset til, de underforståede garantier om salgbarhed og egnethed til et bestemt formål.

Hewlett-Packard kan ikke drages til ansvar for fejl eller erstatning i forbindelse med tilfældige skader eller følgeskader, der måtte opstå i forbindelse med levering, drift eller brug af dette materiale.

Alle rettigheder forbeholdes. Reproduktion, bearbejdning eller oversættelse af dette materiale er forbudt uden forudgående skriftlig tilladelse fra Hewlett-Packard, med undtagelse af det, der er tilladt i henhold til loven om ophavsret.

#### **ophavsret**

Microsoft, MS, MS-DOS, Windows og XP er registrerede varemærker tilhørende Microsoft Corporation.

TrueType er et amerikansk varemærke tilhørende Apple Computer, Inc.

Adobe og Acrobat er varemærker tilhørende Adobe Systems Incorporated.

Copyright 2003 Hewlett-Packard Company

### <span id="page-3-0"></span>**termer og konventioner**

Der benyttes følgende termer og konventioner i denne *brugervejledning*.

#### **termer**

Der kan henvises til HP Deskjet-printeren som **HP-printeren** eller **printeren**.

#### **symboler**

Symbolet **>** fører dig igennem en række trin i softwaren. Eksempel:

Klik på Filer > Udskriv.

### **forsigtigheds- og advarselsmeddelelser**

**Forsigtig!** angiver en mulig skade på HP Deskjet-printeren eller på andet udstyr. Eksempel:

Forsigtig! Rør ikke blækpatronens dyser eller kobberkontakter. Dette kan forårsage tilstopning, blækfejl samt dårlig elektrisk forbindelse.

**Advarsel!** angiver en fare for dig eller andre personer. Eksempel:

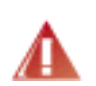

Advarsel! Opbevar nye og brugte blækpatroner uden for børns rækkevidde.

### **ikoner**

Ikonet **Bemærk!** angiver, at der gives yderligere oplysninger. Eksempel:

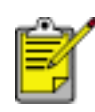

Du opnår de bedste resultater med HP-produkter.

Ikonet **Mus** angiver, at der er yderligere oplysninger tilgængelige via **Hvad er det?** funktionen i Hjælpen. Eksempel:

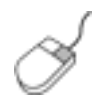

Du kan finde yderligere oplysninger om indstillinger under hver fane ved at højreklikke på den ønskede indstilling for at åbne dialogboksen **Hvad er det** Klik på **Hvad er det?**. for at få flere oplysninger om det valgte emne.

Ikonet **Ikke anbefalet** angiver, at en handling ikke er anbefalet.

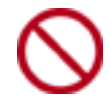

Du må **ikke** rense printeren indvendigt.

# <span id="page-4-0"></span>**specialfunktioner**

Tillykke! Du har købt en HP Deskjet-printer, der er udstyret med en lang række spændende funktioner:

- **Fremragende udskrivning i fotokvalitet**: Bedre udskrivning med de sorte og trefarvede [blækpatroner](#page-5-0) installeret.
- **Udskrivning i seks farver, der kan opgraderes**: Forbedret fotoudskrivning med en [fotoblækpatron](#page-5-0) (købes separat).
- **Udskrivning uden rammer**: Udskrivning af 4 x 6 tom. fotografier og kort til kanten af papiret med funktionen [udskrivning uden rammer.](#page-12-0)
- Brugervenlig: Nem at installere og betjene.
- Knappen Annuller: Sparer papir og blæk ved at annullere udskriftsjob hurtigt og nemt med [knappen Annuller.](#page-43-0)
- **Blækniveauindikator**: Kontroller den omtrentlige blækniveau for hver blækpatron ved hjælp af [blækniveauindikatoren](#page-47-0) på skærmen.
- **Kompakt**: Lille, let og nem at installere, opbevare eller bære.
- Kvalitet: Bygget til at give dig de bedste resultater ved alle udskrivningsbehov.

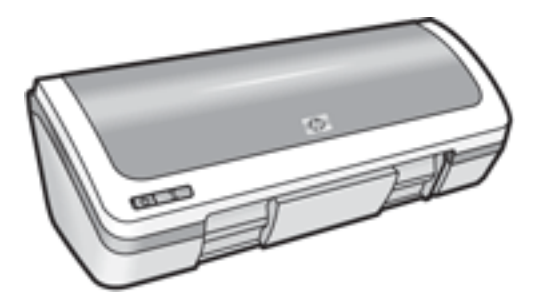

# <span id="page-5-0"></span>**blækpatroner**

Der kan benyttes tre blækpatroner til printeren.

- sort blækpatron
- trefarvet blækpatron
- fotoblækpatron

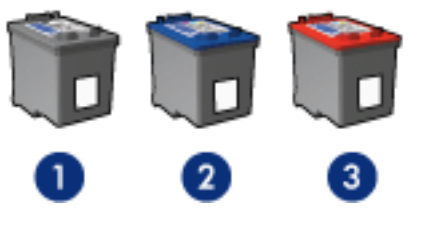

1. sort blækpatron 2. trefarvet blækpatron 3. fotoblækpatron

Det er ikke nødvendigvis alle blækpatroner, der er pakket sammen med printeren.

### **valg af blækpatron**

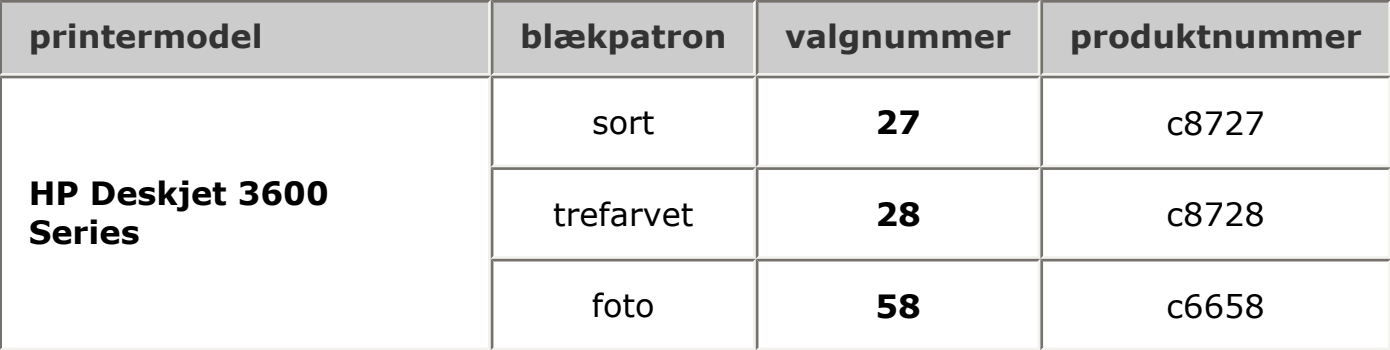

Klik [her](#page-6-0) for at få en installationsvejledning.

Klik [her](#page-10-0) for at få en opbevaringsvejledning.

Klik [her](#page-9-0) for at få en genbrugsvejledning.

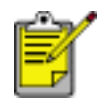

Du kan få en beskrivelse af blækpatronernes kapacitet i oplysningerne, der lå i pakken med blækpatroner.

Brug kun originale, fabrikspåfyldte HP-blækpatroner for at sikre optimale resultater med HP-printeren.

Forsigtig! Skade, der direkte skyldes ændring eller genopfyldning af HP-blækpatroner, er ikke omfattet af garantien for HP-printeren.

# <span id="page-6-0"></span>**udskiftning af blækpatroner**

Husk at kontrollere [produktnumrene](#page-5-0), før du køber nye blækpatroner. Sådan udskiftes en blækpatron:

- 1. Tryk på strømafbryderen for at tænde for printeren.
- 2. Åbn printerdækslet.

Holderen bevæger sig ind mod midten af printeren.

3. Tryk ned på blækpatronen, og skub den ud af blækpatronholderen.

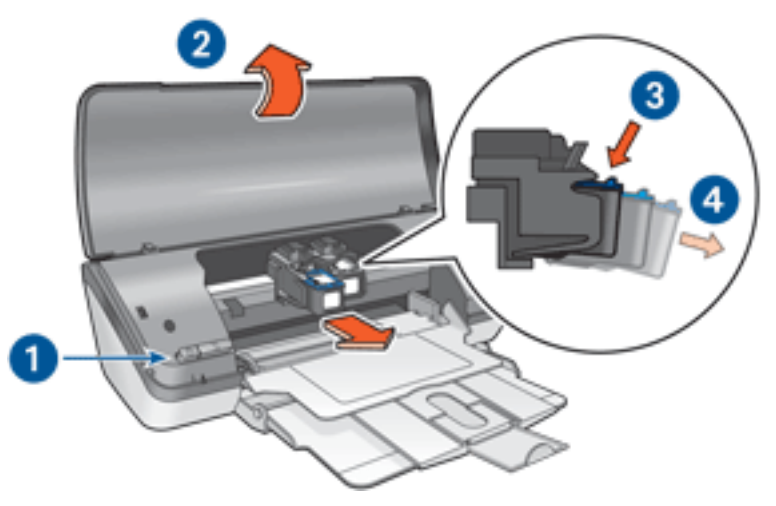

1. tryk på strømafbryderen 2. løft printerdækslet 3. tryk ned på blækpatronen 4. skub blækpatronen ud af holderen

4. Tag den nye blækpatron ud af emballagen, og fjern forsigtigt plastiktapen. Hold blækpatronen, så kobberstrimmelen vender nedad og er rettet mod printeren.

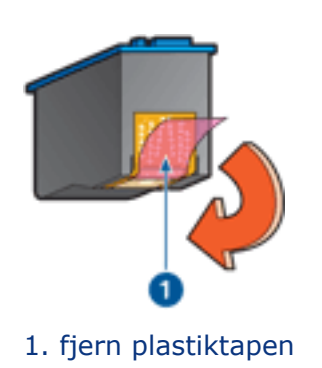

Forsigtig! Rør ikke blækpatronens dyser eller kobberkontakter. Dette kan forårsage tilstopning, blækfejl samt dårlig elektrisk forbindelse. Fjern ikke kobberkontakterne. Det er nødvendige

elektriske kontakter.

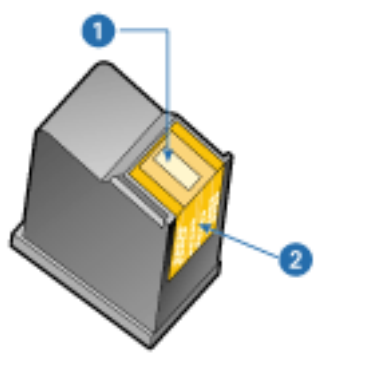

- 1. blækdyser 2. kobberkontakter
- 5. Skub blækpatronen fast ned i holderen med en svag opret vinkel, indtil du mærker modstand.

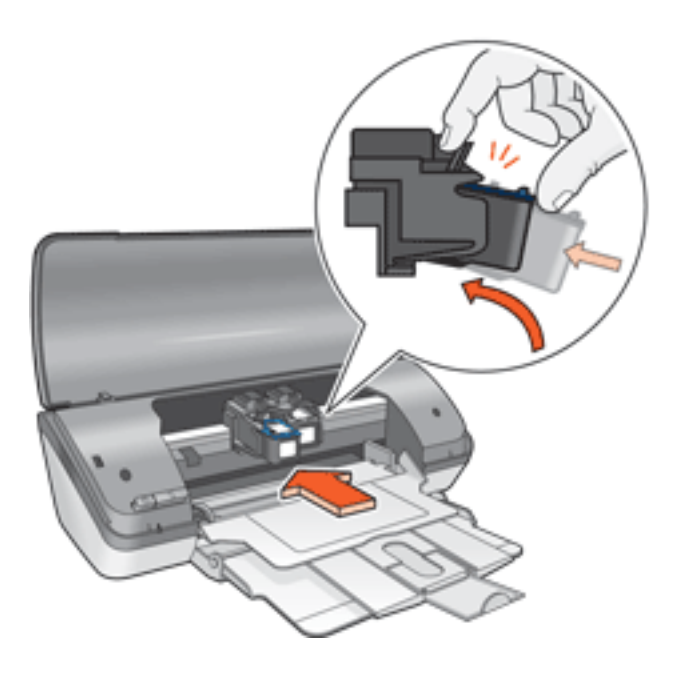

- 6. Tryk blækpatronen ned i holderen. Der lyder et klik, når blækpatronen er sat korrekt på plads.
- 7. Luk printerdækslet.
- 8. [Kalibrer](#page-8-0) printeren for at opnå den bedste udskriftskvalitet.

[Klik her](#page-9-0) for at få oplysninger om, hvordan tomme blækpatroner genbruges.

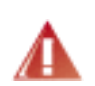

Advarsel! Opbevar nye og brugte blækpatroner uden for børns rækkevidde.

# <span id="page-8-0"></span>**kalibrering af blækpatroner**

Du opnår den bedste udskriftskvalitet, hvis du kalibrerer blækpatronerne, når du har installeret en ny blækpatron.

Sådan kalibreres blækpatroner:

- 1. Læg almindeligt hvidt papir i papirbakken.
- 2. Gå til printervedligeholdelse.
- 3. Klik på Kalibrer printer.
- 4. Klik på Kalibrer, og følg derefter anvisningerne på skærmen.

### <span id="page-9-0"></span>**genbrug af blækpatron**

De kunder, der ønsker at genbruge de originale HP-blækpatroner, har mulighed for at deltage i HPs returnerings- og genbrugsprogram for tomme blækpatroner. HP tilbyder denne service i flere lande/regioner end nogen anden blækpatronproducent i verden. Programmet er en gratis tjeneste til HP-kunder og en miljøvenlig løsning til bortskaffelse af brugte produkter. Det er ikke tilgængeligt i alle lande/regioner.

Hvis du vil deltage i programmet, kan du få en frankeret svarkuvert eller forsendelseskasse via Internettet på adressen **www.hp.com/recycle**.

Vi hverken modtager eller genbruger patroner fra andre leverandører, da HPs enestående genbrugsproces er meget følsom over for materialeforurening. Slutprodukterne fra genbrugsprocessen bruges til fremstilling af nye produkter, og HP skal sikre sig, at materialesammensætningen er ensartet. Vi genbruger af den grund kun originale HP-patroner. Programmet gælder ikke for genopfyldte patroner.

Returnerede patroner skilles ad og deles derefter op i råmaterialer, der kan bruges til fremstilling af nye produkter i andre brancher. Eksempler på produkter, der er fremstillet af genbrugsmaterialer fra HP-blækpatroner, er bildele, bakker til brug under fremstilling af mikrochip, kobbertråd, stålplader og materialer, der bruges inden for elektronik. HP kan genbruge op til 65% af blækpatronens vægt, afhængigt af modellen. De dele, der ikke kan genbruges (blæk, skum og sammensatte dele), bortskaffes på miljøvenlig vis.

# <span id="page-10-0"></span>**vedligeholdelse af blækpatroner**

Følgende tips kan hjælpe dig med at vedligeholde dine HP-blækpatroner og sikre en ensartet udskriftskvalitet:

- Opbevar alle blækpatroner i deres forseglede pakker, indtil de skal anvendes. Blækpatroner skal opbevares ved stuetemperatur (15 til 35 grader Celcius).
- Fjern ikke plastiktapen, der dækker blækdyserne, før du er klar til at installere blækpatronen i printeren. Forsøg ikke at sætte tapen på blækpatronen igen, hvis tapen er fjernet fra blækpatronen. Dette kan beskadige blækpatronen.

### **opbevaring af blækpatroner**

Når en blækpatron fjernes fra printeren, skal den opbevares i en blækpatronbeskytter eller i en lufttæt plastikbeholder.

Der følger en blækpatronbeskytter med fotoblækpatronen. Hvis du opbevarer blækpatronen i en lufttæt plastikbeholder, skal du sørge for, at dyserne vender nedad, men ikke er i berøring med beholderne.

### Indsætning af blækpatronen i blækpatronbeskytteren

Læg blækpatronen ind i beskytteren i en svag vinkel, og klik den sikkert på plads.

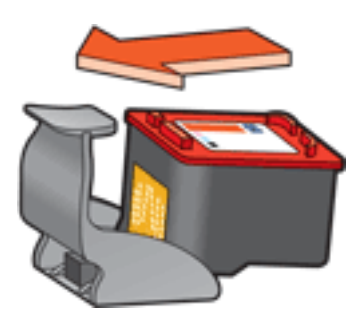

### fjernelse af blækpatron fra blækpatronbeskytteren

Tryk ned og tilbage øverst på beskytterne for at frigøre patronen. Lad patronen glide ud af beskytteren.

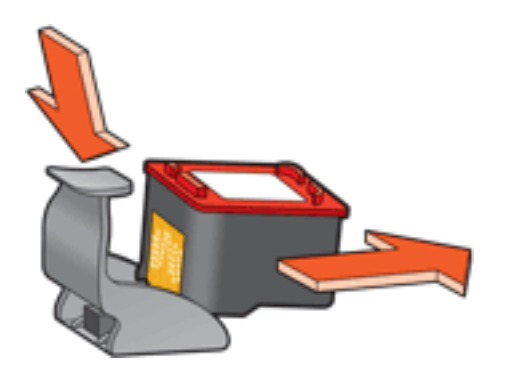

Forsigtig! Du må ikke tabe blækpatronen. Blækpatronen kan gå i stykker, hvis du taber den.

### <span id="page-12-0"></span>**udskrivning uden rammer**

Udskrivning uden rammer giver dig mulighed for at udskrive til kanten af fotografier og visse kortstørrelser. Printeren udskriver fotografier uden rammer i størrelsen 4 x 6 tommer eller mindre.

Når du udskriver på 4 x 6 tommer fotopapir med afrivningsfaner, vil udskriften være helt uden rammer, når afrivningsstrimlen fjernes.

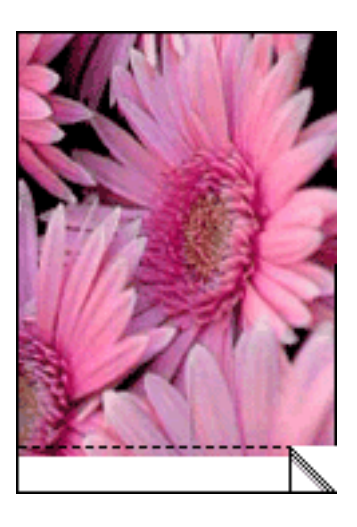

Når du udskriver på 4 x 6 tommer fotopapir uden afrivningsfaner, vil udskriften være uden rammer på tre sider med en ramme forneden, når A6-kort og lykønskningskort udskrives.

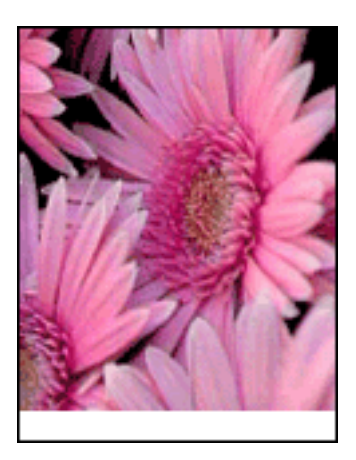

#### **valg af billedformat**

Åbn filen i et program, og angiv billedformatet. Du skal sørge for, at formatet svarer til papirformatet, som billedet skal udskrives på.

### **udskrivning**

Følg disse trin for at udskrive et dokument uden rammer:

- 1. Åbn den fil, du vil udskrive.
- 2. Åbn dialogboksen [Printeregenskaber.](#page-14-0)
- 3. Klik på fanen Papir/Kvalitet.

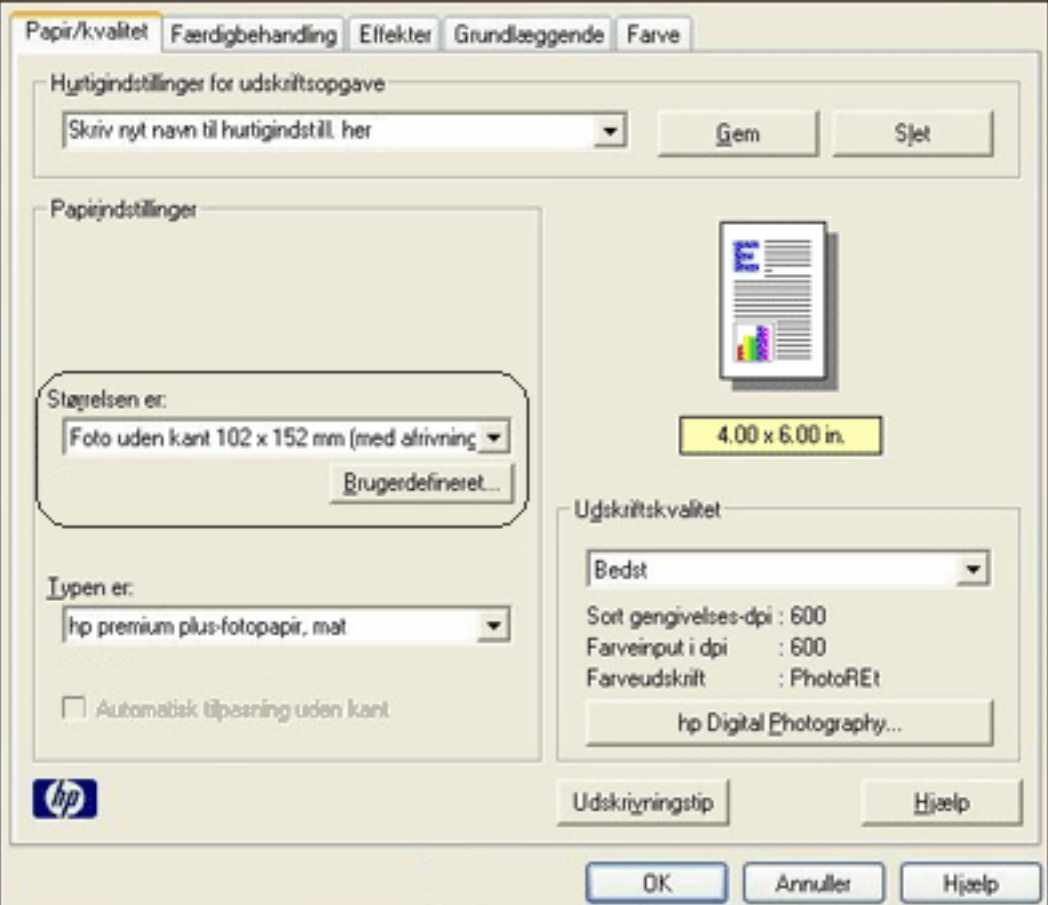

- 4. Vælg et af papirformaterne uden rammer på rullelisten Formatet er.
- 5. Vælg den korrekte papirtype på rullelisten Typen er.
- 6. Marker afkrydsningsfeltet Automatisk tilpasning uden ramme for automatisk at tilpasse størrelsen på det billede, der skal udskrives, uden rammer.

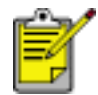

Indstillingen Automatisk tilpasning uden ramme er kun tilgængelig for fotopapirtyper.

7. Vælg en af de andre udskriftsindstillinger, og klik derefter på OK.

# <span id="page-14-0"></span>**udskriftsindstillinger**

Printeren styres af den software, der er installeret på computeren. Skift udskriftsindstillinger for et dokument ved hjælp af printersoftwaren (også kaldet *printerdriveren*).

Hvis du vil ændre printerindstillingerne, skal du åbne dialogboksen Printeregenskaber.

#### **visning af dialogboksen Printeregenskaber**

Følg disse trin for at få vist dialogboksen Printeregenskaber:

- 1. Åbn den fil, du vil udskrive.
- 2. Klik på Filer > Udskriv, og vælg derefter Egenskaber. Dialogboksen Printeregenskaber vises.

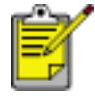

Stien til dialogboksen Printeregenskaber kan variere, afhængigt af softwareprogrammet.

### **brug af dialogboksen Printeregenskaber**

Dialogboksen Printeregenskaber indeholder en række værktøjer, der gør den nem at benytte.

#### knapper og menuer

Dialogboksen Printeregenskaber indeholder følgende funktioner:

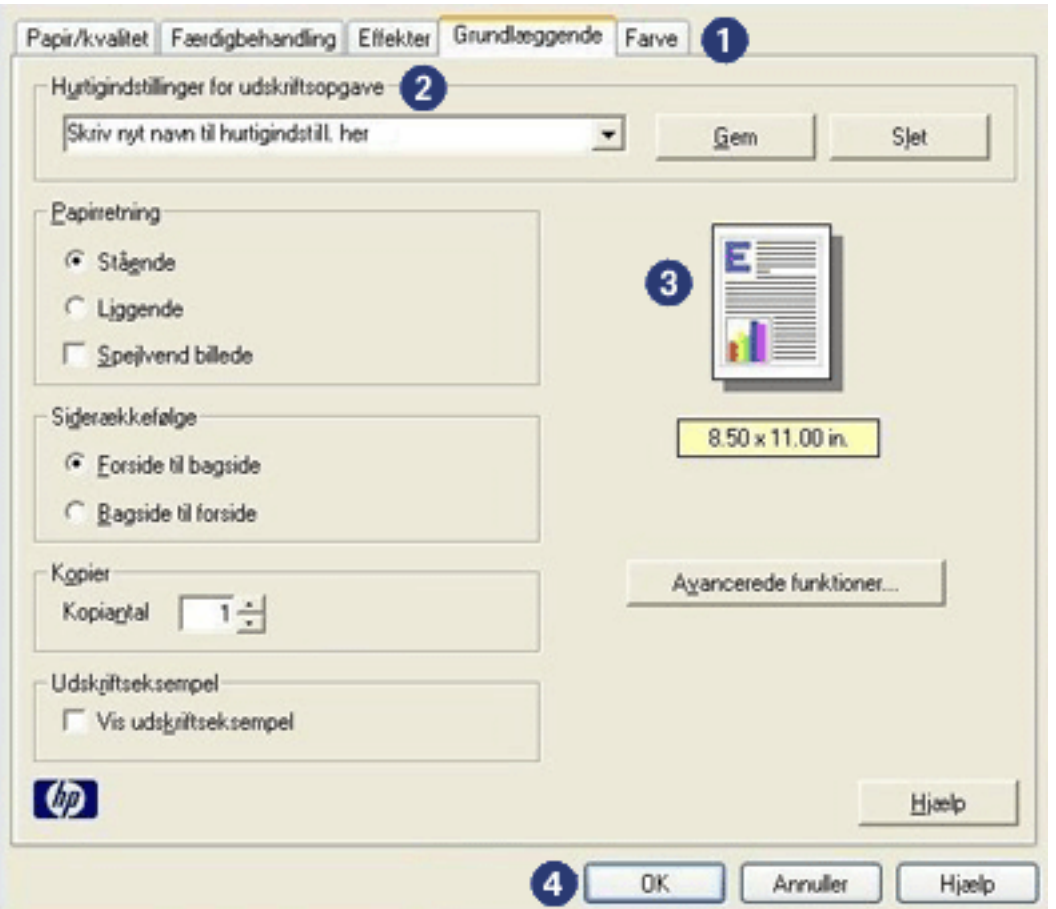

- 1. **Faner**: Klik på en fane for at se indholdet af fanen.
- 2. **Hurtigindstillinger for udskriftsopgave**: Se [Hurtigindstillinger for](#page-17-0)  [udskriftsopgave.](#page-17-0)
- 3. **Udskriftseksempel**: Viser, hvordan ændringer til udskriftsindstillingerne påvirker udskriften.
- 4. **Knapper**:
	- ❍ **OK**: Gemmer og anvender ændringer.
	- ❍ **Annuller**: Lukker dialogboksen uden at gemme de nye indstillinger.
	- ❍ **Hjælp**: Giver vejledning til brug af Hvad er det? Hjælp.

Muligvis vises knappen Anvend også. Knappen Anvend gemmer ændringer til indstillingerne uden at lukke dialogboksen.

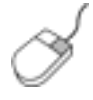

Du kan finde yderligere oplysninger om indstillinger under hver fane ved at højreklikke på den ønskede indstilling for at åbne dialogboksen Hvad er det? Klik på Hvad er det?. for at få flere oplysninger om det valgte emne.

### **faner**

- [fanen Papir/Kvalitet](#page-20-0)
- [fanen Færdigbehandling](#page-26-0)
- [fanen Effekter](#page-34-0)
- [fanen Grundlæggende](#page-38-0)
- [fanen Farve](#page-42-0)

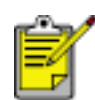

Printerfunktioner, og en vejledning i, hvordan de skal anvendes, kan ændres. Dette dokument blev sendt til trykning, før alle printerfunktioner var blevet fastlagt.

# <span id="page-17-0"></span>**hurtigindstillinger for udskriftopgave**

Brug hurtigindstilling for udskriftsopgave til at udskrive med eller gemme de udskriftsindstillinger, du ofte bruger.

Hvis du f.eks. ofte udskriver konvolutter, kan du oprette en udskriftsopgave, der indeholder de indstillinger for papirformat, udskriftskvalitet og papirretning, du normalt bruger til konvolutter. Når du har oprettet udskriftsopgaven, skal du bare vælge den, når du udskriver konvolutter, i stedet for at angive hver enkelt af udskriftsindstillingerne separat.

Opret din egen udskriftsopgave, eller brug de særligt udviklede udskriftsopgaver, der findes på rullelisten Hurtigindstillinger for udskriftsopgave.

### **brug af en hurtigindstilling til udskriftsopgave**

Følg disse trin for at bruge en hurtigindstilling for udskriftsopgave:

- 1. Åbn dialogboksen [Printeregenskaber.](#page-14-0)
- 2. Vælg den relevante udskriftsopgave på rullelisten.

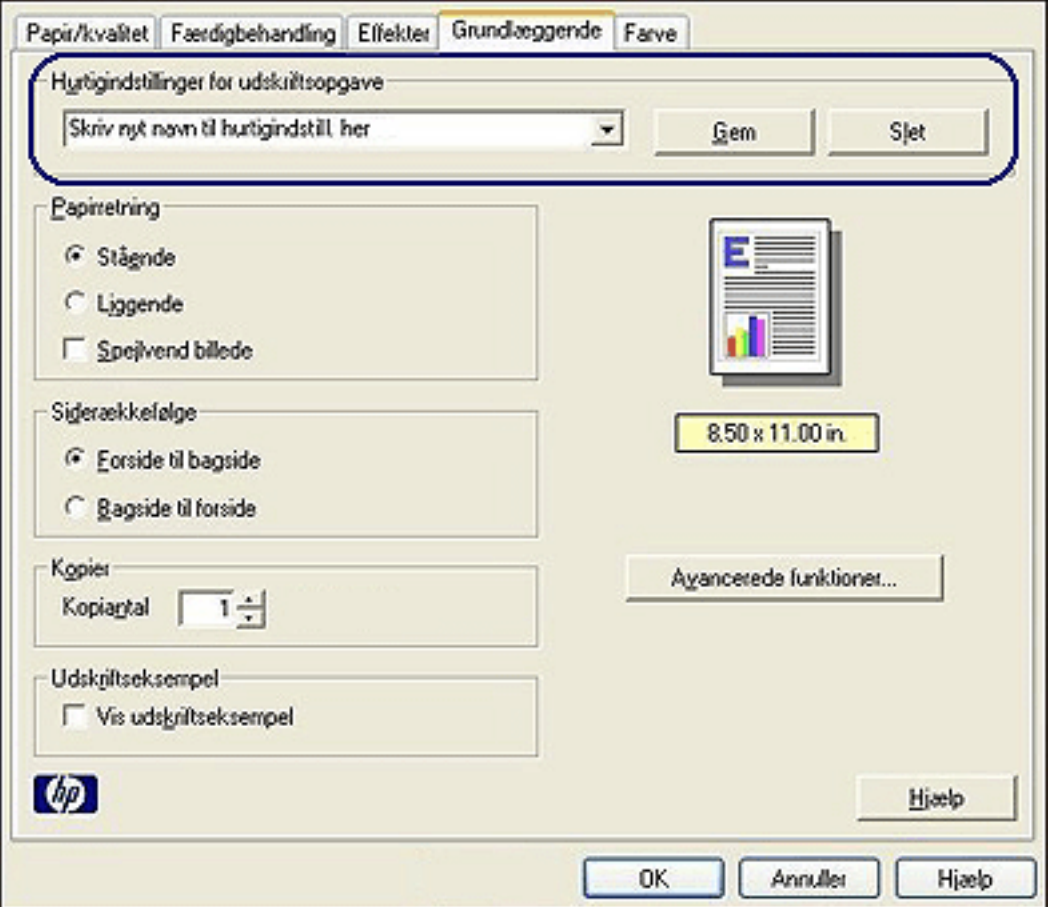

3. Klik på OK.

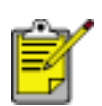

Hvis du vil gendanne standardudskriftsindstillingerne, skal du vælge Standardudskriftsindstillinger på rullelisten Hurtigindstillinger for udskriftsopgave og klikke på OK.

### **oprettelse af en hurtigindstilling for udskriftsopgave**

Følg disse trin for at oprette en hurtigindstilling for udskriftsopgave:

1. Åbn dialogboksen [Printeregenskaber.](#page-14-0)

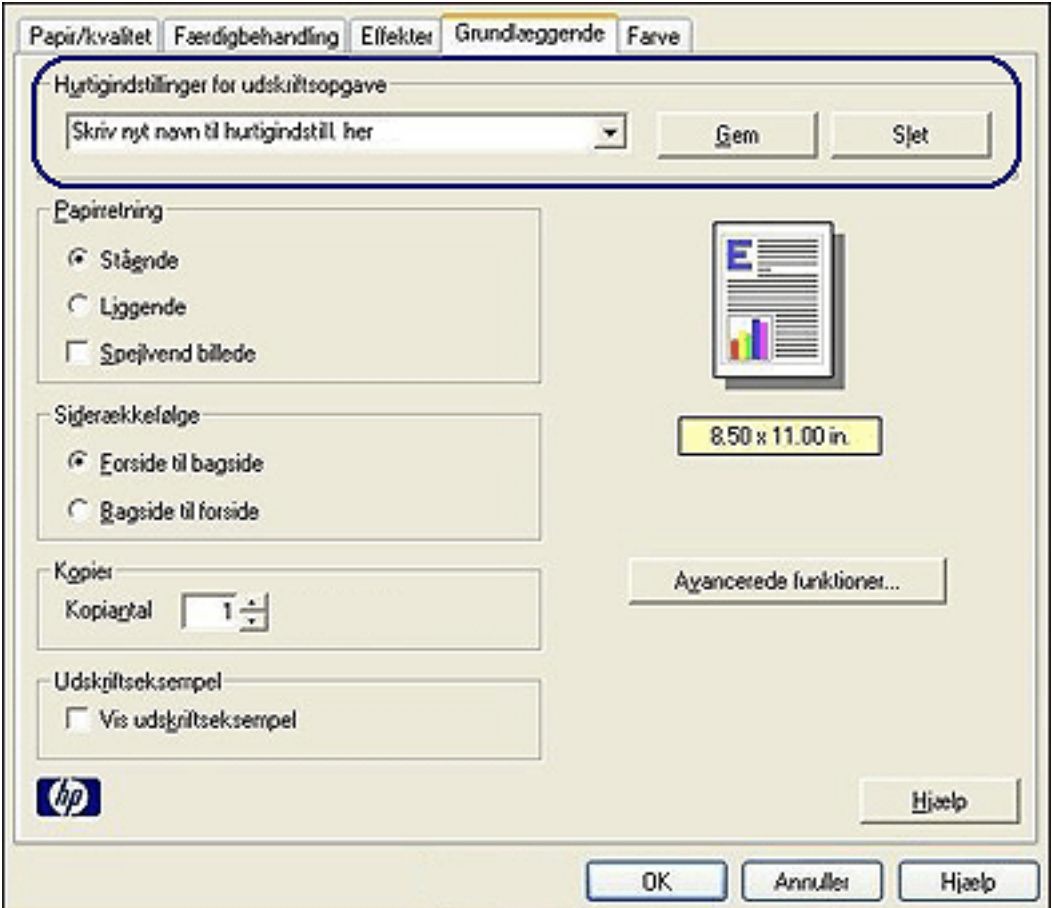

- 2. Vælg de indstillinger, der skal inkluderes i den nye udskriftsopgave.
- 3. Angiv et navn for den nye udskriftsopgave på rullelisten Hurtigindstillinger for udskriftsopgave, og klik derefter på Gem.

Den nye hurtigindstilling for udskriftsopgave bliver føjet til rullelisten.

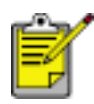

Hvis du føjer flere indstillinger til udskriftsopgaven, skal du omdøbe opgaven og derefter klikke på OK.

### **Sletning af en hurtigindstilling for udskriftsopgave**

Følg disse trin for at slette en hurtigindstilling for udskriftsopgave:

- 1. Åbn dialogboksen [Printeregenskaber.](#page-14-0)
- 2. Vælg den udskriftsopgave, du vil slette, på rullelisten, og klik derefter på Slet.

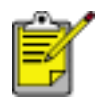

Visse hurtigindstillinger for udskriftsopgave kan ikke slettes.

# <span id="page-20-0"></span>**fanen Papir/Kvalitet**

Fanen Papir/Kvalitet giver dig mulighed for at angive følgende indstillinger:

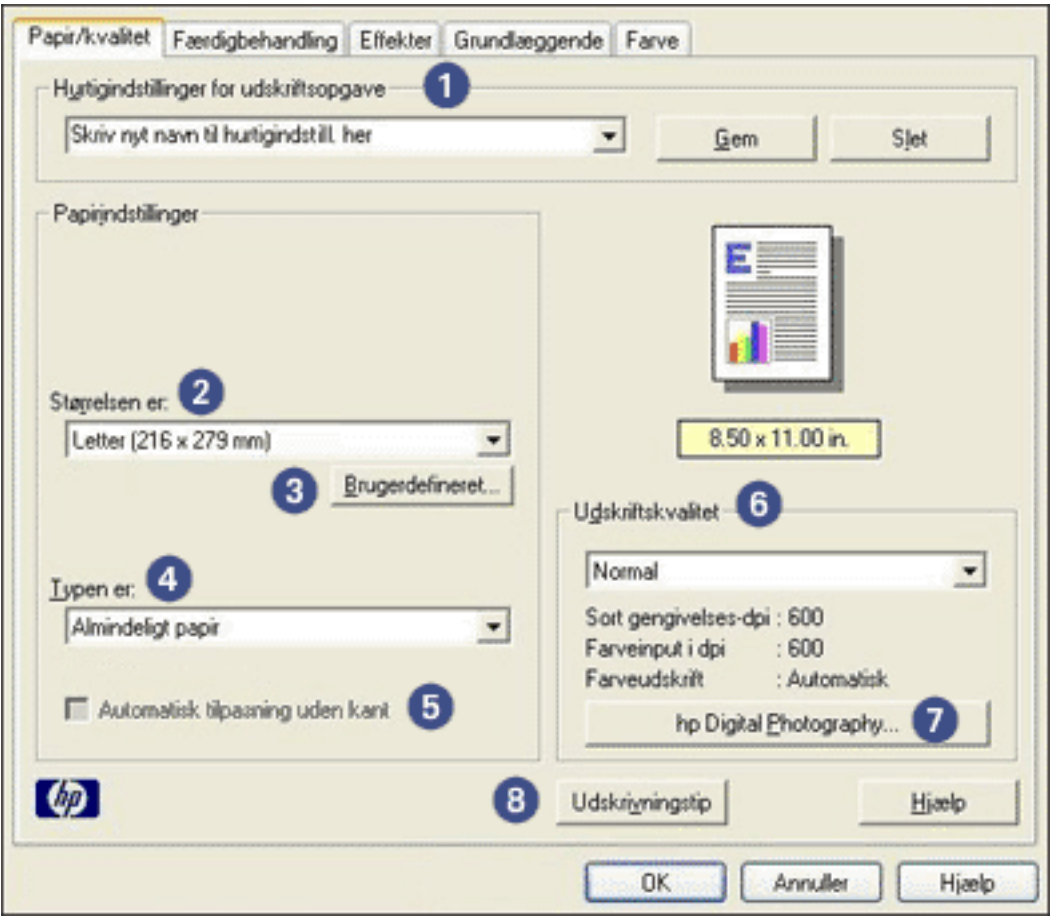

- 1. **Hurtigindstillinger for udskriftsopgave**: Se [Hurtigindstillinger for](#page-17-0)  [udskriftsopgave.](#page-17-0)
- 2. **Størrelsen er**: Det benyttede papirformat.
- 3. Knappen **Specielt**: Se [opsætning af brugerdefinereret papirstørrelse](#page-22-0).
- 4. **Typen er**: Den benyttede papirtype.
- 5. **Automatisk tilpasning uden ramme**: Tilpas det billede, der skal udskrives til hele siden, når du udskriver et [dokument uden rammer](#page-12-0) på bestemte papirtyper.
- 6. **Udskriftskvalitet**: Der er fem indstillinger for udskriftskvalitet: Hurtigkladde, Hurtig normal, Normal, Bedst og Maksimum dpi. Når printkvaliteten øges fra Hurtigkladde til Maksimum dpi, forbedres kvaliteten af det udskrevne billede, og udskriftshastigheden mindskes. Tilstanden Hurtigkladde bruger mindst blæk. Tilstanden Maksimum dpi bruger den største mængde blæk og kræver

den største mængde diskplads.

- 7. **hp Digital Photography**: Se [udskrivning af digitale fotografier.](#page-24-0)
- 8. **Tips til udskrivning**: Udskrivningsidéer.

# <span id="page-22-0"></span>**opsætning af brugerdefineret papirstørrelse**

Brug dialogboksen Brugerdefineret papirstørrelse til udskrivning på et særligt papirformat.

#### **definition af en brugerdefineret papirstørrelse**

Følg disse trin for at specificere en brugerdefineret papirstørrelse:

- 1. Åbn dialogboksen [Printeregenskaber.](#page-14-0)
- 2. Klik på fanen Papir/Kvalitet.

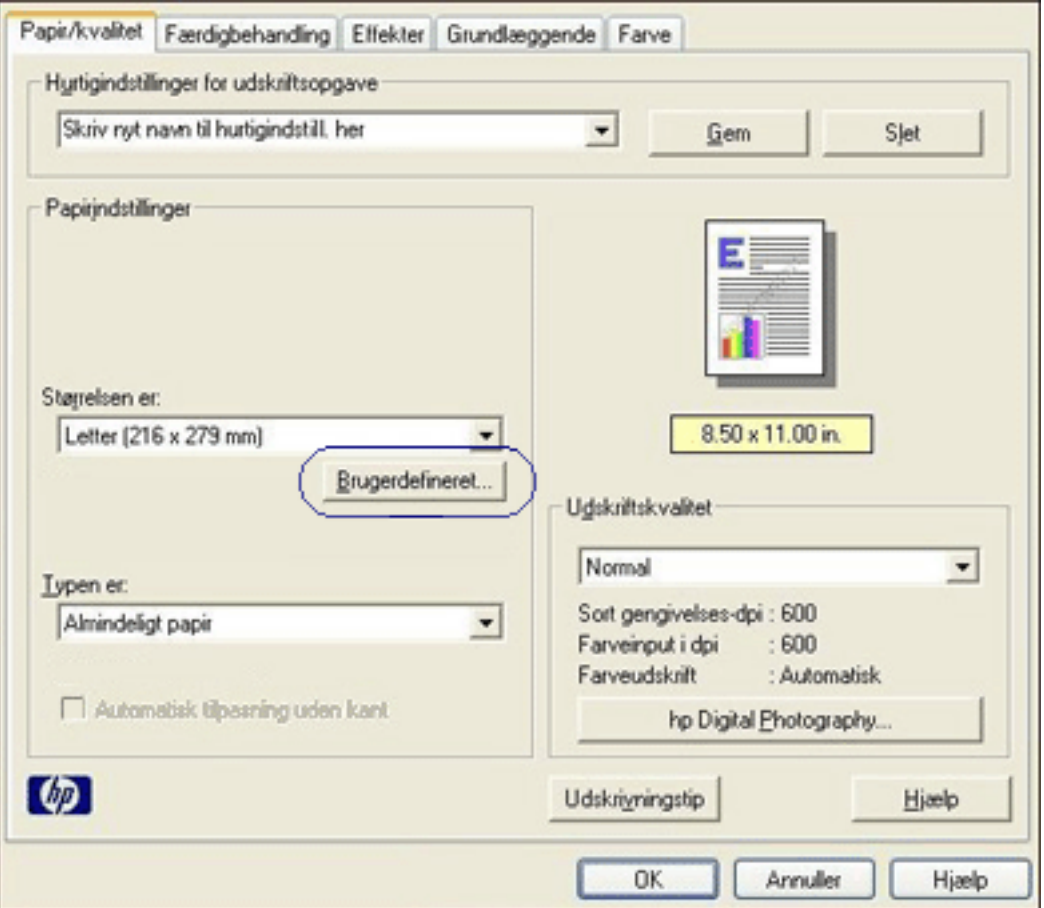

3. Klik på knappen Brugerdefineret.

Dialogboksen Brugerdefineret papirstørrelse vises.

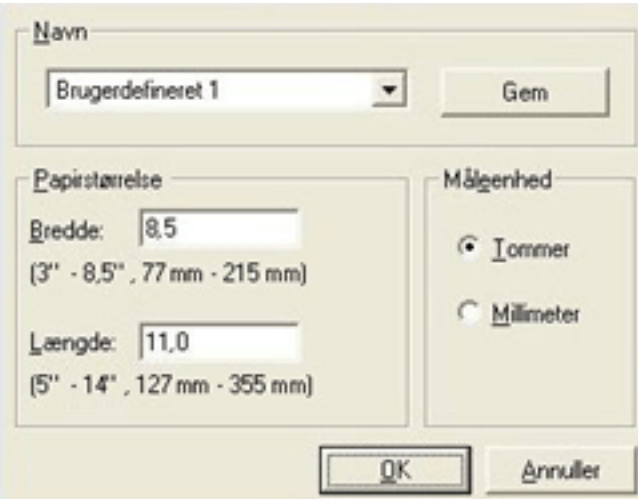

- 4. Vælg en brugerdefineret papirstørrelse på rullelisten Navn.
- 5. Angiv papirdimensionerne i felterne Bredde og Længde. De mindste og største papirdimensioner vises neden under hvert felt.
- 6. Vælg måleenhed: Tommer eller Millimeter.
- 7. Klik på Gem for at gemme den brugerdefinerede papirstørrelse. Du kan gemme op til fem brugerdefinerede papirstørrelser.
- 8. Klik på OK for at forlade dialogboksen Brugerdefineret papirstørrelse.

# <span id="page-24-0"></span>**udskrivning af digitale fotografier**

Printeren har flere funktioner til at forbedre kvaliteten af digitale fotografier.

### **åbning af dialogboksen Indstillinger for hp digital photography**

Følg disse trin for at åbne dialogboksen Indstillinger for hp digital Photography:

- 1. Åbn dialogboksen [Printeregenskaber.](#page-14-0)
- 2. Klik på fanen Papir/Kvalitet, og klik derefter på knappen hp Digital Photography.

### **brug af dialogboksen Indstillinger for hp digital photography**

Du kan bruge dialogboksen Instillinger for hp Digital Photography til at angive disse indstillinger:

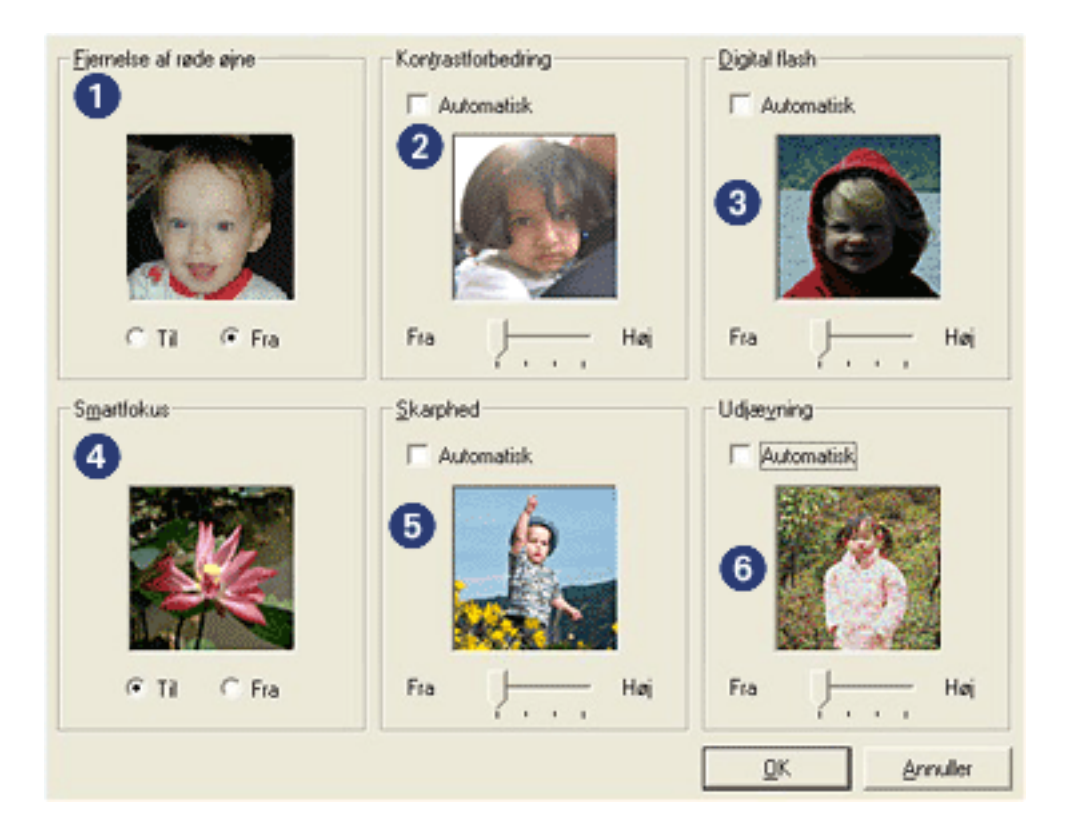

- 1. **Fjernelse af røde øjne**: Klik på Til for at fjerne eller reducere røde øjne på fotografiet.
- 2. **Kontrastforbedring**: Justerer kontrasten til det foretrukne niveau. Klik på Automatisk, hvis printeren automatisk skal justere kontrasten.
- 3. **Digital blitz**: Gør mørke billeder lysere. Klik på Automatisk, hvis printeren automatisk skal justere lysheden.
- 4. **SmartFocus**: Klik på Til, hvis printerdriveren automatisk skal optimere billeder.
- 5. **Skarphed**: Justerer billedskarpheden til det foretrukne niveau. Klik på Automatisk, hvis printeren automatisk skal gøre et billede mere skarpt.
- 6. **Udjævning**: Juster forvrængningen til det foretrukne niveau. Klik på Automatisk, hvis printeren automatisk skal udjævne billedet.

# <span id="page-26-0"></span>**fanen Færdigbehandling**

Fanen Færdigbehandling giver dig mulighed for at angive disse indstillinger:

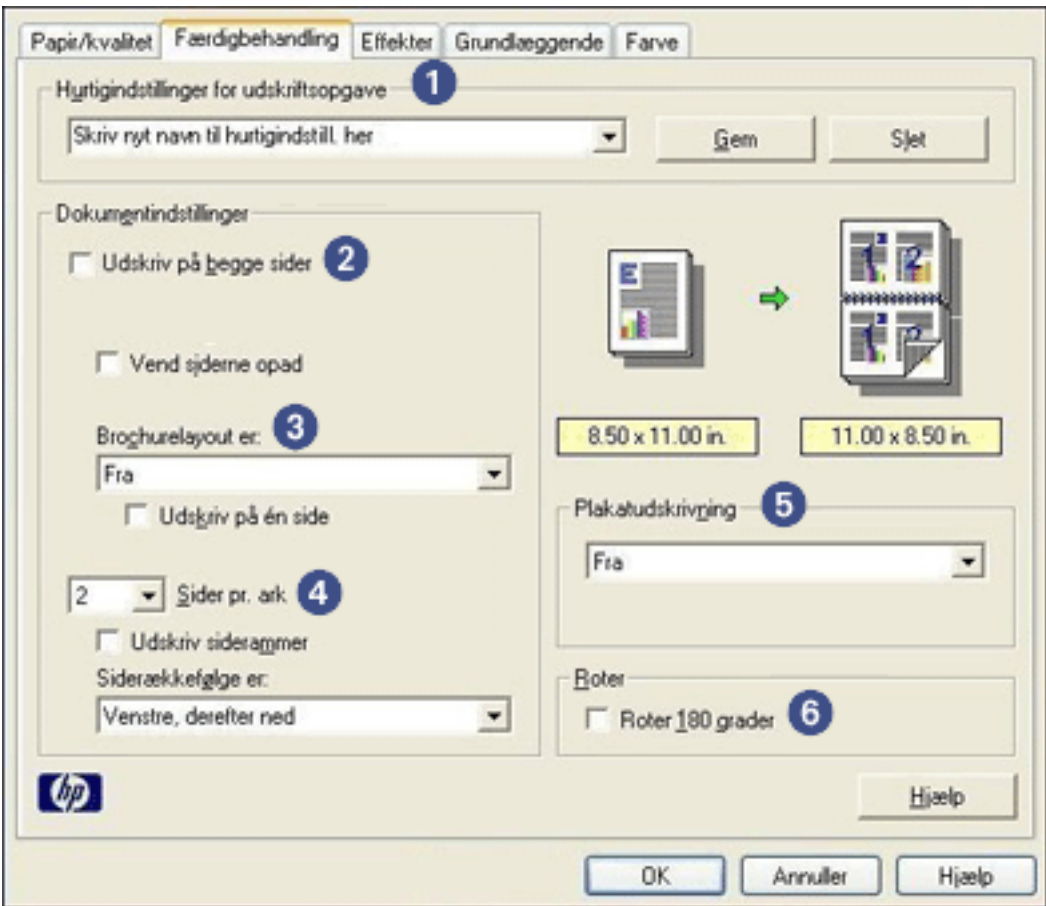

- 1. **Hurtigindstillinger for udskriftsopgave**: Se [Hurtigindstillinger for](#page-17-0)  [udskriftsopgave.](#page-17-0)
- 2. **Udskriv på begge sider**: Se [tosidet udskrivning.](#page-27-0)
- 3. **Brochurenlayout er**: Se [udskrivning af en brochure.](#page-30-0)
- 4. **Sider pr. ark**. Se [udskrivning af flere sider på ét stykke papir.](#page-33-0)
- 5. **Plakatudskrivning**: Vælg antallet af sider som plakaten skal skrives på for at bestemme størrelsen på plakaten.
- 6. **Roter 180 grader**: Roterer det udskrevne billede 180 grader.

# <span id="page-27-0"></span>**tosidet udskrivning**

Tosidet udskrivning, også kaldet *tosidighed*, giver dig mulighed for at udskrive på begge sider. Udskrivning på begge sider er ikke bare økonomisk, men også miljømæssigt forsvarligt.

### **udskrivningsvejledning**

Følg disse trin for manuelt at udskrive et tosidet dokument:

- 1. Åbn dialogboksen [Printeregenskaber.](#page-14-0)
- 2. Vælg fanen Færdigbehandling.

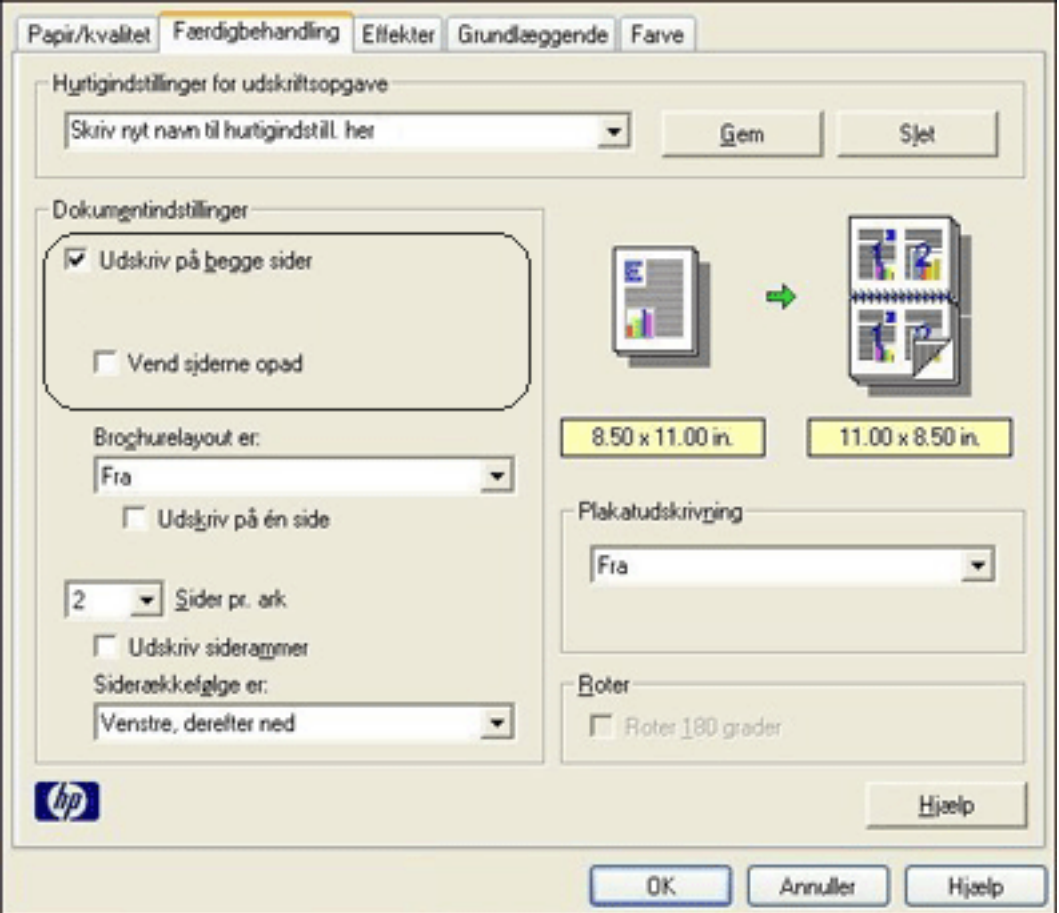

- 3. Vælg Udskriv på begge sider.
- 4. Vælg en indbindingsindstilling:
	- ❍ Til bogbinding: Kontroller, at der ikke er valgt *Vend sider op*.

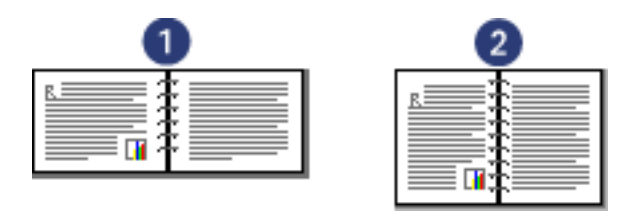

1. liggende 2. stående

❍ Til tabletindbinding: Vælg Vend sider op.

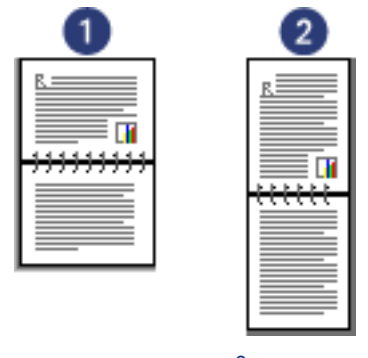

1. liggende 2. stående

5. Vælg en af de andre udskriftsindstillinger, og klik derefter på OK.

Printeren udskriver de ulige sider først.

- 6. Når de ulige sider er blevet udskrevet, skal du lægge papiret i bakken igen med udskriftssiden opad, i henhold til den valgte indbindingstype og papirretning:
	- ❍ Bogbinding med stående papirretning: Læg papiret i bakken igen som vist nedenfor:

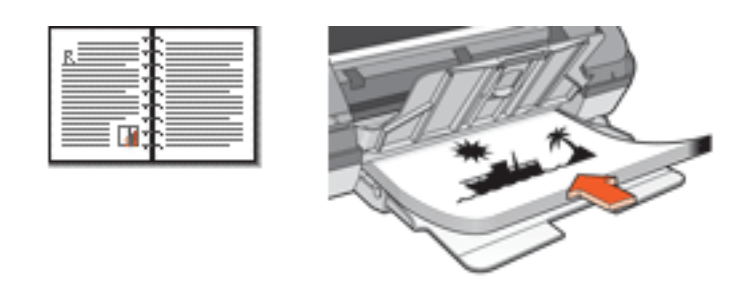

❍ Bogbinding med liggende papirretning: Læg papiret i bakken igen som vist nedenfor:

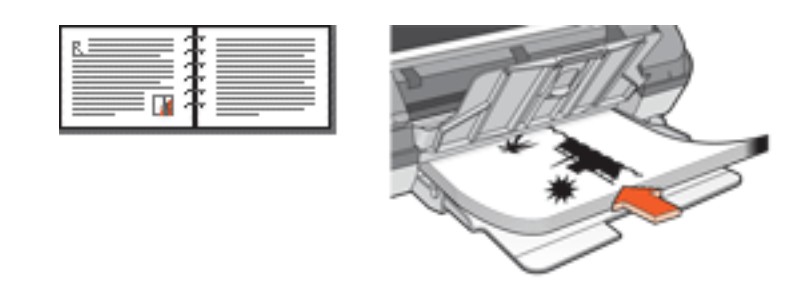

❍ Tabletbinding med stående papirretning: Læg papiret i bakken igen som vist nedenfor:

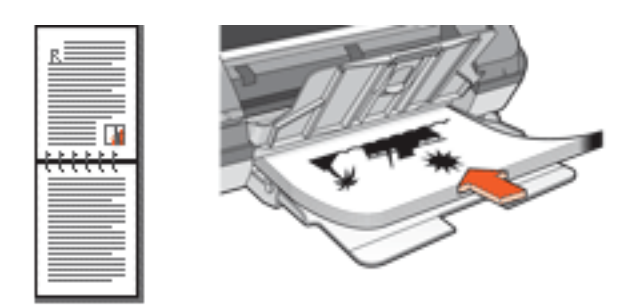

❍ Tabletbinding med liggende papirretning: Læg papiret i bakken igen som vist nedenfor:

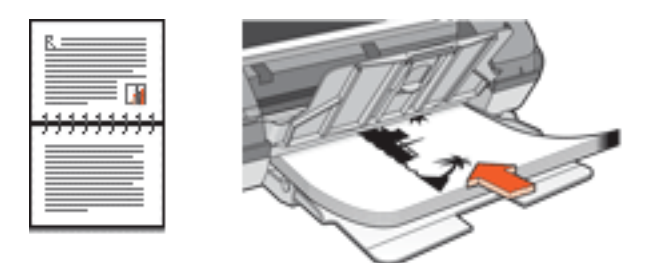

7. Klik på Fortsæt for at udskrive de lige sider.

# <span id="page-30-0"></span>**udskrivning af en brochure**

Ved udskrivning af brochurer bliver dokumentets sider automatisk opsat og tilpasset, så når siderne foldes til en brochure, er siderækkefølgen korrekt.

Hvis f.eks. en brochure på fire sider blev udskrevet på begge sider, vil siderne blive omarrangeret og udskrevet på denne måde:

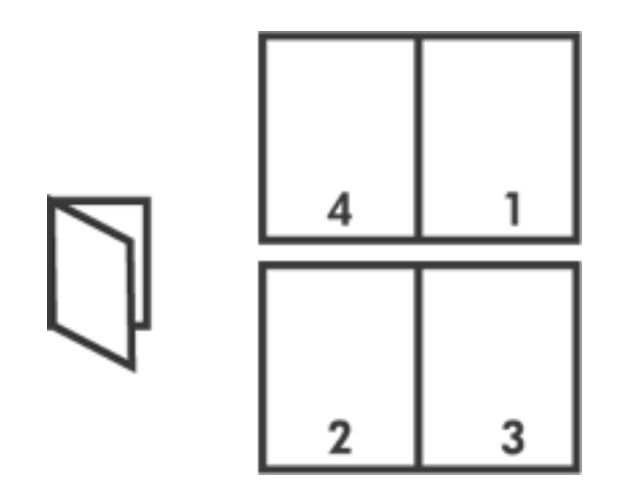

Følg disse trin ved udskrivning af en brochure:

- 1. Åbn dialogboksen [Printeregenskaber.](#page-14-0)
- 2. Vælg fanen Færdigbehandling.

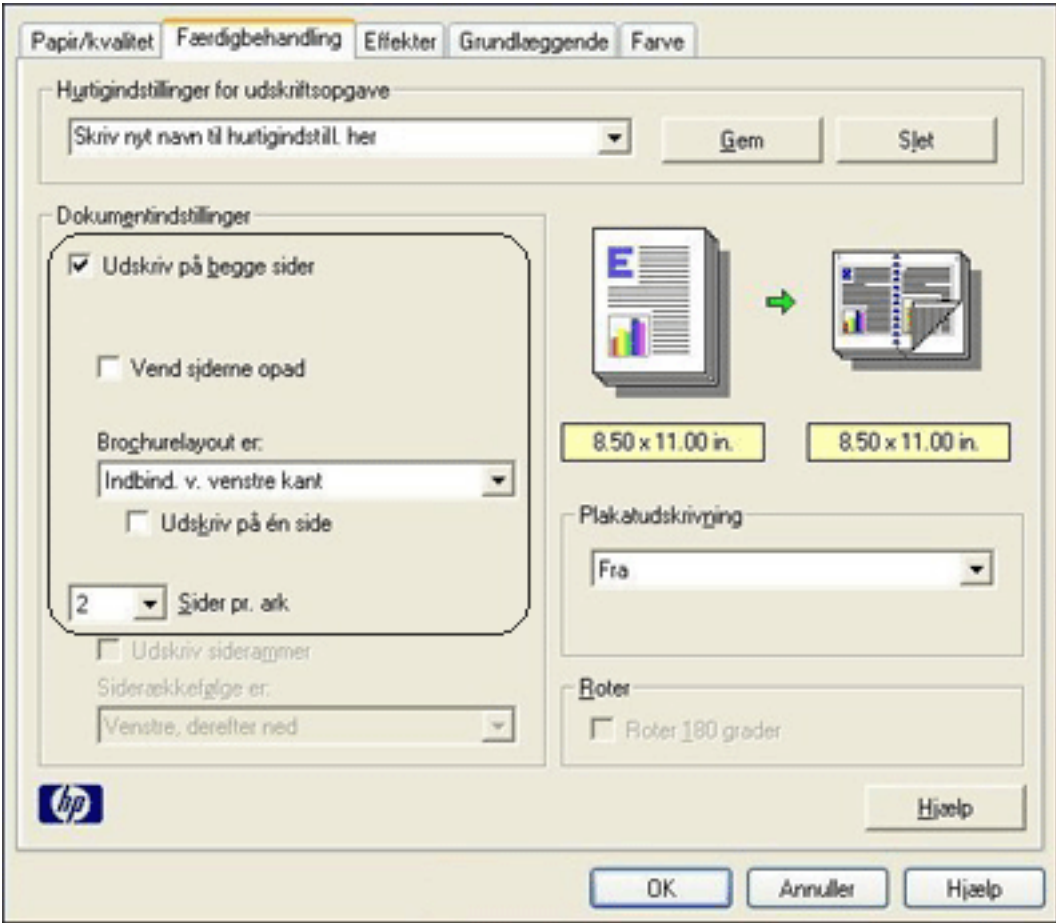

- 3. Vælg Udskriv på begge sider.
- 4. Vælg en indbindingsindstilling på rullelisten Brochruelayout er :
	- ❍ **Indbinding v. højre kant**: Anbringer indbindingen ved højre kant af brochuren.

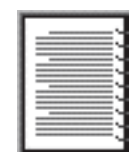

❍ **Indbinding v. venstre kant**: Anbringer indbindingen ved venstre kant af brochuren.

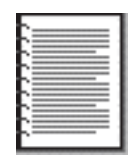

5. Gør et af følgende:

- ❍ Vælg Udskriv på hver anden side, hvis hver anden side i brochuren skal være tom.
- ❍ Afkrydsningsfeltet Udskriv på en side skal ikke markeres, hvis alle sider i brochuren skal udskrives.
- 6. Vælg en af de andre udskriftsindstillinger, og klik derefter på OK.
- 7. Når du bliver bedt om det, skal du lægge papir i papirbakken som vist nedenfor.

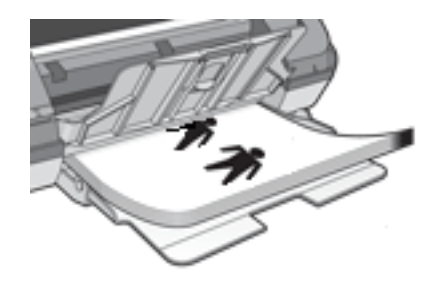

8. Klik på Fortsæt for at afslutte udskrivningen af brochuren.

# <span id="page-33-0"></span>**udskrivning af flere sider på ét stykke papir**

Printersoftwaren giver dig mulighed for at udskrive flere sider fra et dokument på ét stykke papir. Printersoftwaren tilpasser automatisk tekst og billeder i dokumentet til siden, der bliver udskrevet.

Følg disse trin for at udskrive flere sider fra et dokument på ét stykke papir.

- 1. Åbn dialogboksen [Printeregenskaber.](#page-14-0)
- 2. Klik på fanen Færdigbehandling.

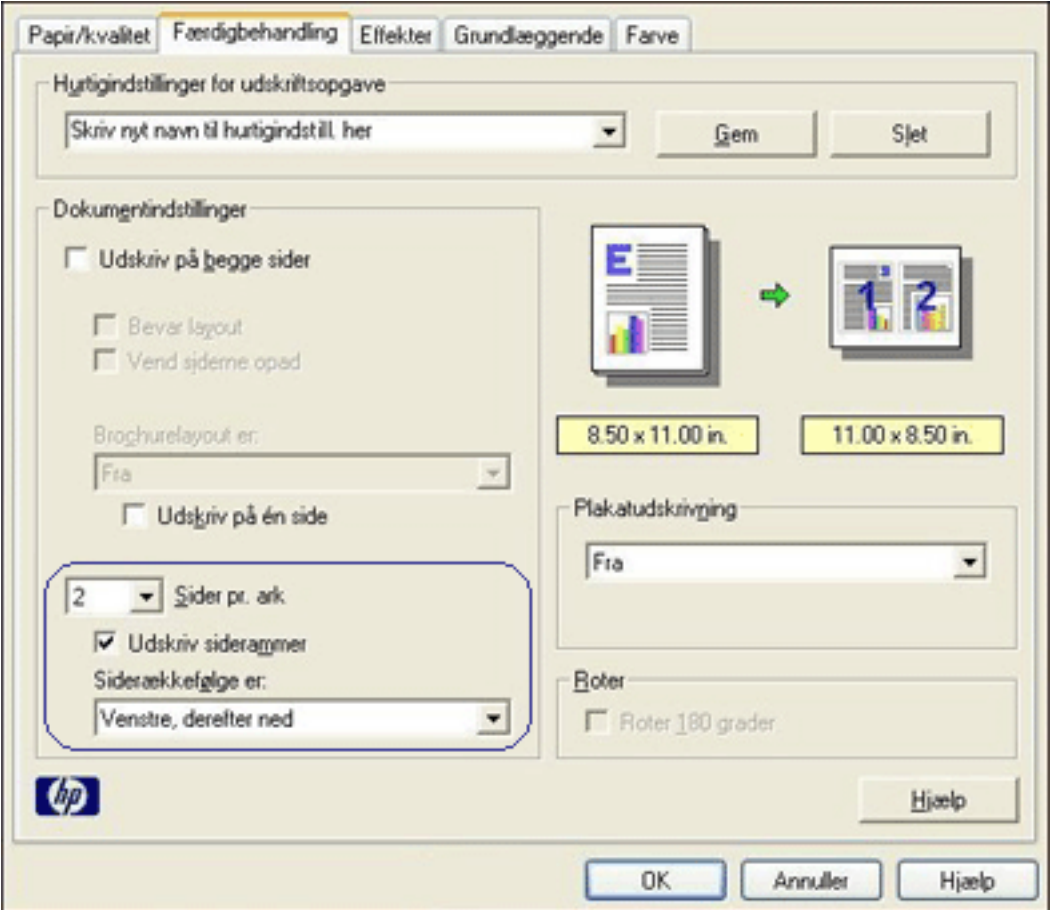

- 3. Vælg det antal sider, der skal vises på hvert stykke papir, på rullelisten Sider pr. ark.
- 4. Klik på afkrydsningsfeltet Udskriv siderammer, hvis der skal vises en ramme omkring hvert sidebillede, der udskrives på papiret.
- 5. Vælg et layout for hvert papirark på rullelisten Siderækkefølgen er.
- 6. Vælg en af de andre udskriftsindstillinger, og klik derefter på OK.

# <span id="page-34-0"></span>**fanen Effekter**

Fanen Effekter giver dig mulighed for at angive følgende indstillinger:

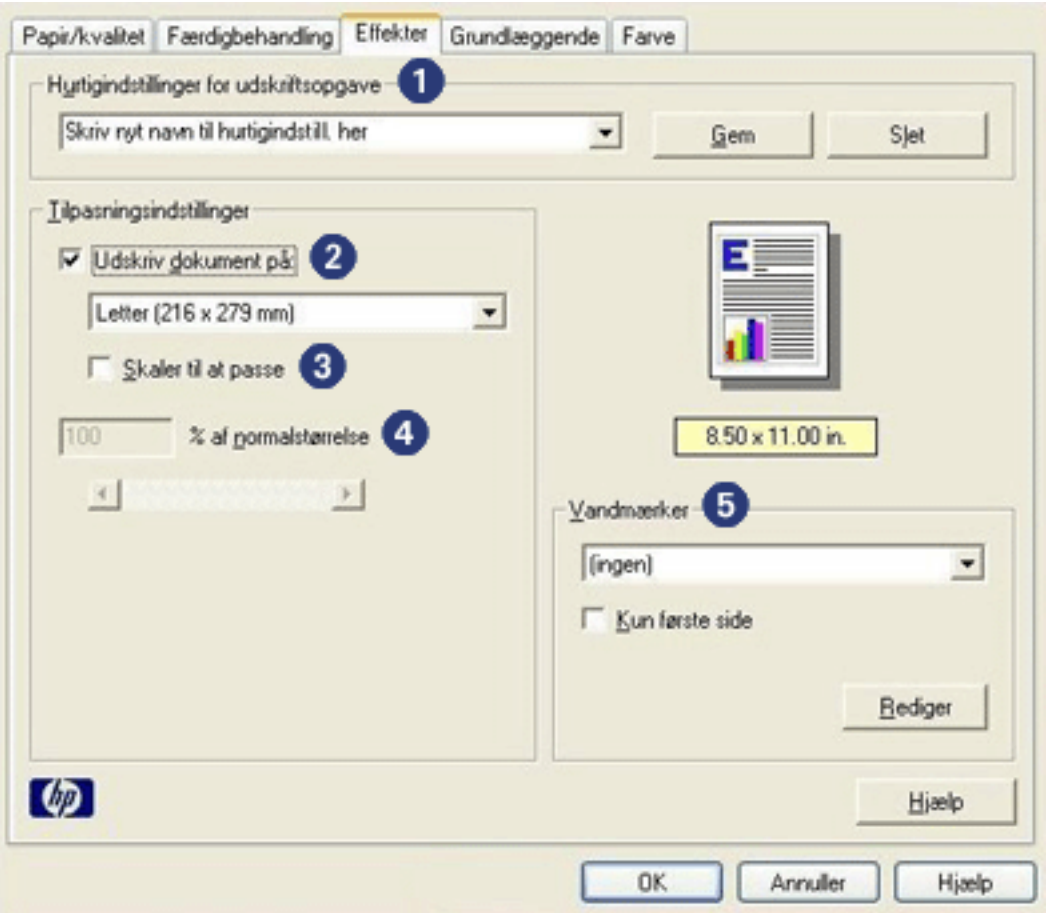

- 1. **Hurtigindstillinger for udskriftsopgave**: Se [Hurtigindstillinger for](#page-17-0)  [udskriftsopgave.](#page-17-0)
- 2. **Udskrive dokument**: Udskriver et dokument på et andet papirformat end det papirformat, det er formateret til. Vælg destinationspapirformatet i rullemenuen.
- 3. **Skaler til at passe**: Tilpasser automatisk det udskrevne billede, så det passer til papirformatet, der blev valgt på rullelisten Udskriv dokument på.
- 4. **% af normal størrelse**: Angiv den procentdel, som du ønsker at reducere eller forstørre det udskrevne billede med. Du kan f.eks. indtaste **70** for at reducere billedet til 70 procent af dets normale størrelse.
- 5. **Vandmærker**: Se [vandmærker](#page-35-0).

### <span id="page-35-0"></span>**vandmærker**

Der udskrives vandmærker på dokumentbaggrunden.

### **tilføjelse af et eksisterende vandmærke til et dokument**

Følg disse trin for at føje et eksisterende vandmærke til et dokument:

- 1. Åbn dialogboksen [Printeregenskaber.](#page-14-0)
- 2. Klik på fanen Effekter.

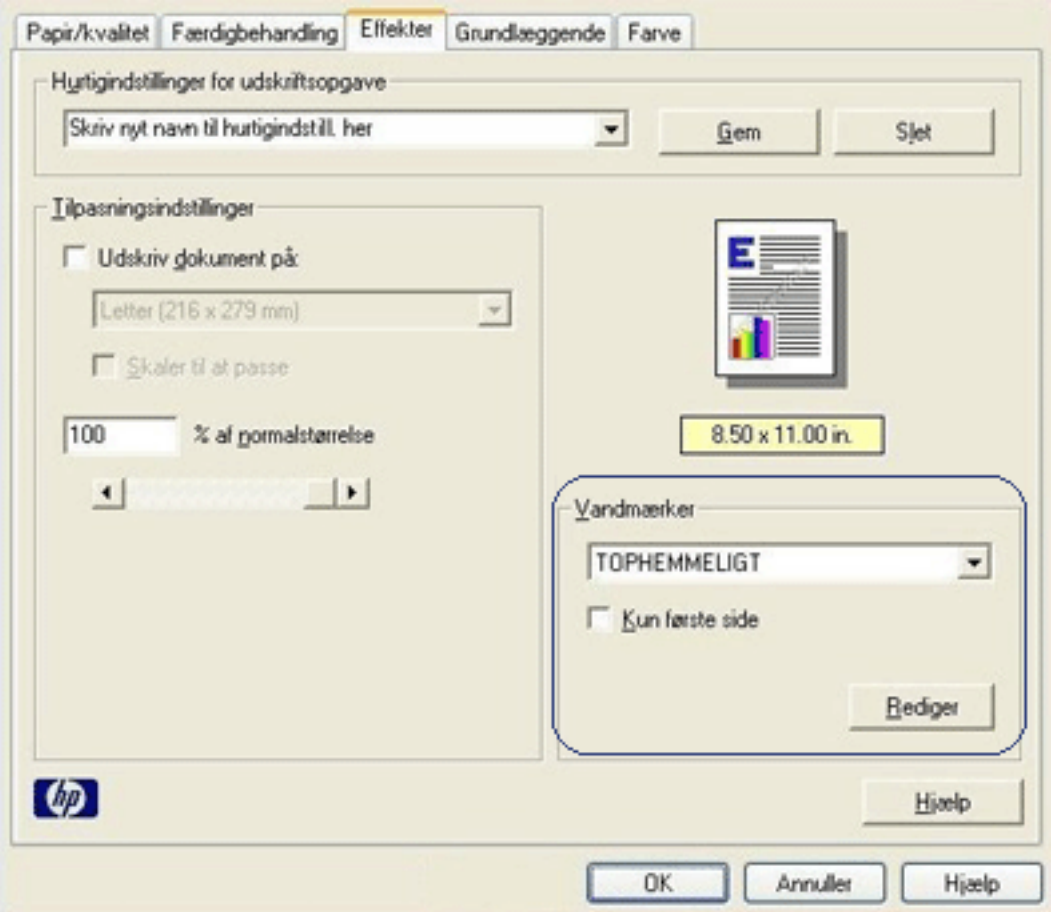

3. Vælg et vandmærke på rullelisten Vandmærker.

Hvis du ikke vil bruge et af de allerede eksisterende vandmærker, [skal du](#page-36-0) [oprette et nyt vandmærke.](#page-36-0)

- 4. Gør et af følgende:
	- ❍ Hvis vandmærket kun skal vises på første side, skal du vælge Kun første side.
	- ❍ Hvis vandmærket skal vises på alle sider, skal du ikke markere afkrydsningsfeltet Kun første side.
5. Udskriv dokumentet i henhold til vejledningen for den pågældende papirtype.

#### **oprettelse eller ændring af et vandmærke**

Følg disse trin for at oprette eller ændre et vandmærke:

- 1. Åbn dialogboksen [Printeregenskaber.](#page-14-0)
- 2. Klik på fanen Effekter.
- 3. Klik på knappen Rediger.

Dialogboksen Vandmærkedetaljer vises.

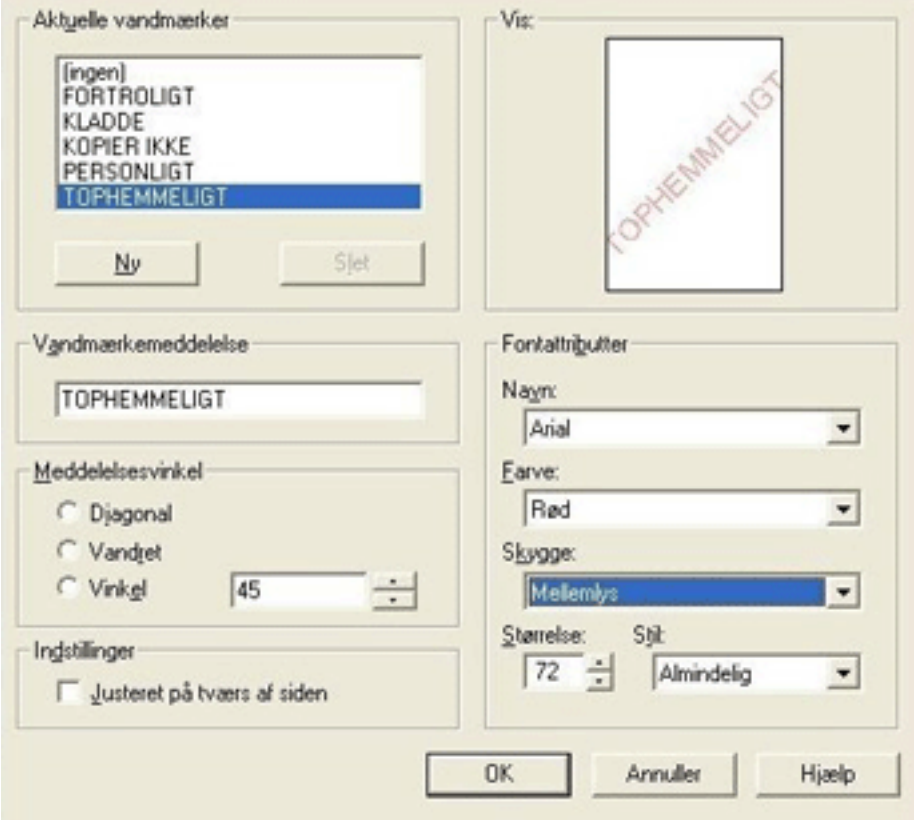

- 4. Gør et af følgende:
	- ❍ Klik på knappen Ny eller
	- ❍ Vælg et eksisterende vandmærke, der skal redigeres.
- 5. Indtast vandmærkemeddelelse, beskedvinkel og egenskaber for skrifttype.
- 6. Når du har angivet oplysningerne for vandmærket, skal du klikke på OK.

Klik [her](#page-35-0) for at få en vejledning i tilføjelse af vandmærker.

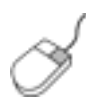

Du kan finde yderligere oplysninger om indstillinger under hver fane ved at højreklikke på den ønskede indstilling for at åbne dialogboksen Hvad er det? Klik på Hvad er det?. for at få flere oplysninger om det valgte emne.

# <span id="page-38-0"></span>**fanen Grundlæggende**

Fanen Grundlæggende giver dig mulighed for at angive følgende indstillinger:

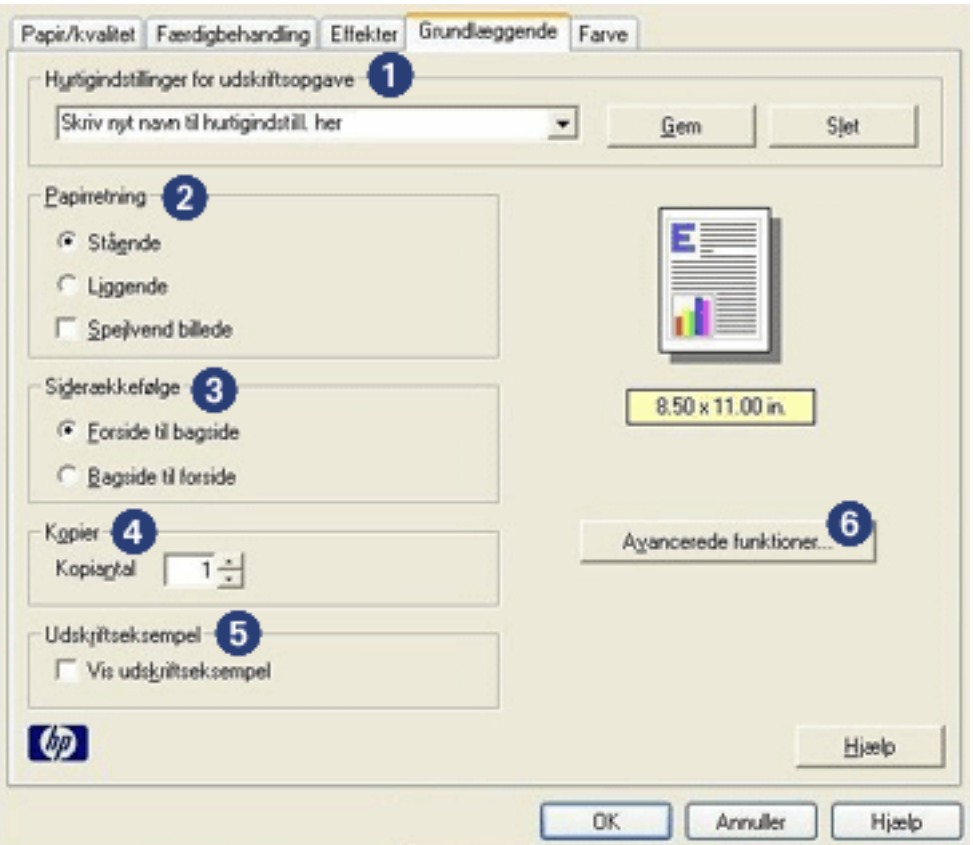

- 1. **Hurtigindstillinger for udskriftsopgave**: Se [Hurtigindstillinger for](#page-17-0)  [udskriftsopgave.](#page-17-0)
- 2. **Papirretning**: Angiv sidelayoutet:
	- ❍ **Stående**: Den udskrevne side er længere, end den er bred.
	- ❍ **Liggende**: Den udskrevne side er bredere, end den er lang.
	- ❍ **Spejlvendt billede**: Drejer det udskrevne billede fra venstre mod højre.
- 3. **Siderækkefølge**: Vælg en af følgende:
	- ❍ **Forside til bagside**: Den første side ligger øverst, når dokumentet er udskrevet.
	- ❍ **Bageside til forside**: Den sidste side ligger øverst, når dokumentet er udskrevet.
- 4. **Kopier**: Antal udskrevne kopier.
- 5. **Udskriftseksempel**: Vælg at se dokumentets layout, før det udskrives.

6. **Avancerede funktioner**: Se [avancerede funktioner](#page-40-0).

## <span id="page-40-0"></span>**avancerede funktioner**

Udskrivning af fotografier, transparenter eller dokumenter med grafik kan gøre det nødvendigt at angive indstillinger i dialogboksen Avancerede funktioner.

#### **åbning af dialogboksen Avancerede funktioner.**

Følg disse trin for at åbne dialogboksen Avancerede funktioner:

- 1. Åbn dialogboksen [Printeregenskaber.](#page-14-0)
- 2. Klik på fanen Grundlæggende og derefter på knappen Avancerede funktioner.

#### **brug af dialogboksen Avancerede funktioner.**

Brug dialogboksen Avancerede funktioner til at angive disse indstillinger.

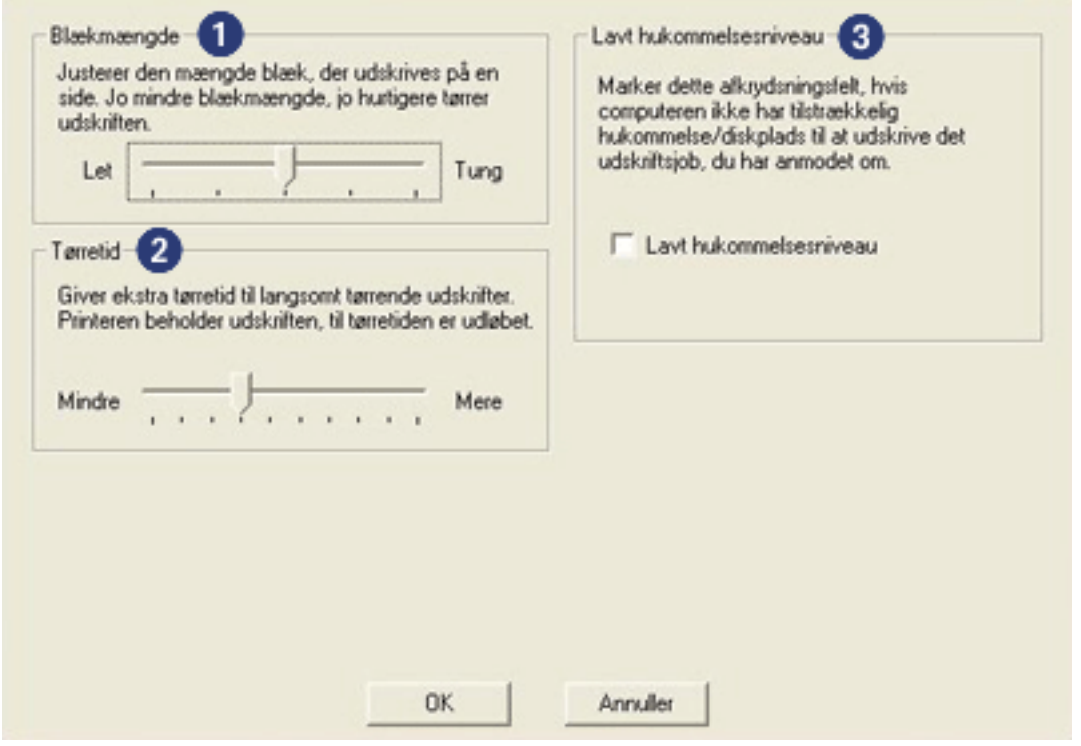

- 1. **Blækmængde**: Justerer blæk mængden, der udskrives på en side. Hvis blækmængden reduceres, reduceres farvekvaliteten.
- 2. **Tørretid**: Giver længere tørretid for langsomt tørrende udskrifter.
- 3. **Lavt hukommelsesniveau**: Gør det muligt at udskrive et dokument fra en computer, der ikke har tilstrækkelig hukommelse eller diskplads til at udskrive et dokument, under normale omstændigheder. Brug af denne indstilling kan forringe kvaliteten af udskriften. Udskriftskvaliteten Maksimum dpi er ikke

tilgængelig, når printeren har et lavt hukommelsesniveau.

## <span id="page-42-0"></span>**fanen Farve**

Fanen Farve giver dig mulighed for at angive disse indstillinger:

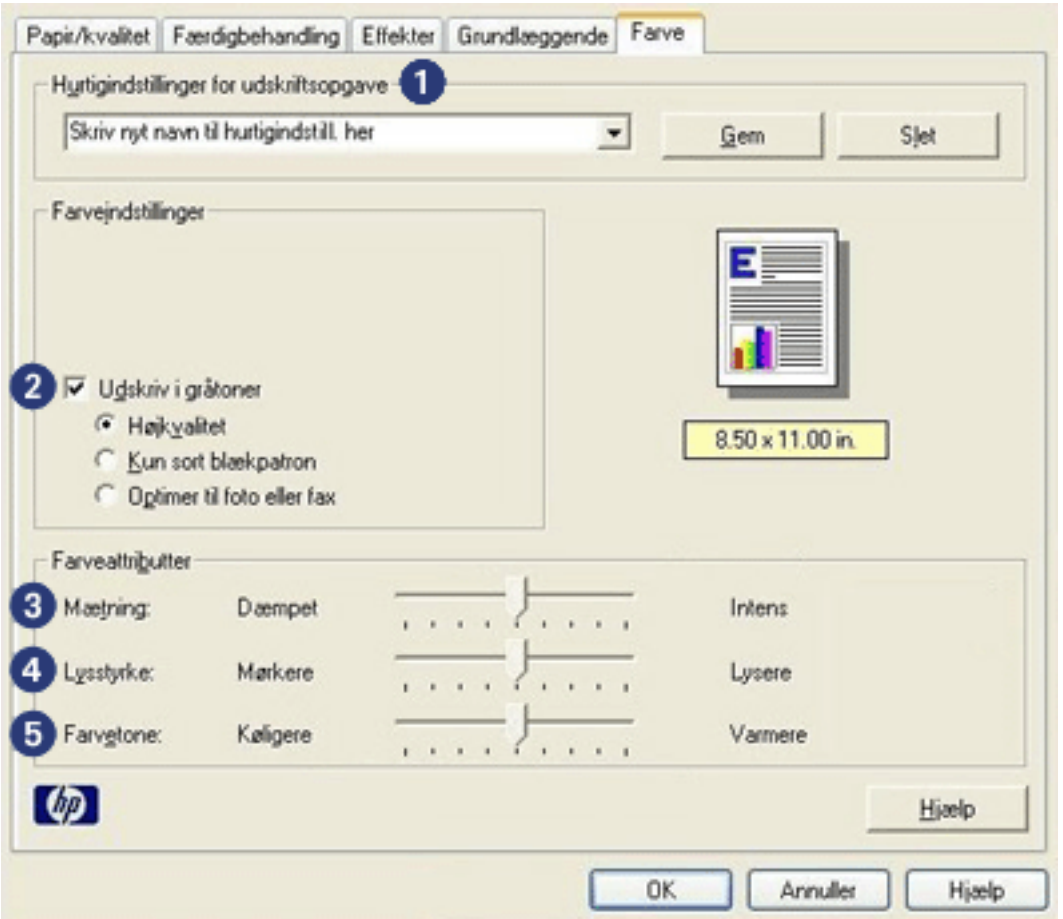

- 1. **Hurtigindstillinger for udskriftsopgave**: Se [Hurtigindstillinger for](#page-17-0)  [udskriftsopgave.](#page-17-0)
- 2. **Udskriv i gråtoner**: Udskriver i grå nuancer.
	- ❍ **Høj kvalitet**: Bruger den trefarvede blækpatron og/eller fotoblækpatron til at udskrive gråtoner i høj kvalitet.
	- ❍ **Kun sort blækpatron**: Bruger den sorte blækpatron til at udskrive gråtoner.
	- ❍ **Optimer til fotokopi eller fax**: Bruger den sorte blækpatron til at udskrive gråtoner, der er egnet til fotokopiering eller fax.
- 3. **Mætning**: Justerer intensiteten af de udskrevne farver.
- 4. **Lysstyrke**: Justerer lysstyrken af de udskrevne farver.
- 5. **Farvetone**: Justerer, hvor varme eller kolde de udskrevne farver skal være.

## <span id="page-43-0"></span>**knapper og lys**

Brug printerknapperne til tænde og slukke for printeren og til at annullere et udskriftsjob.

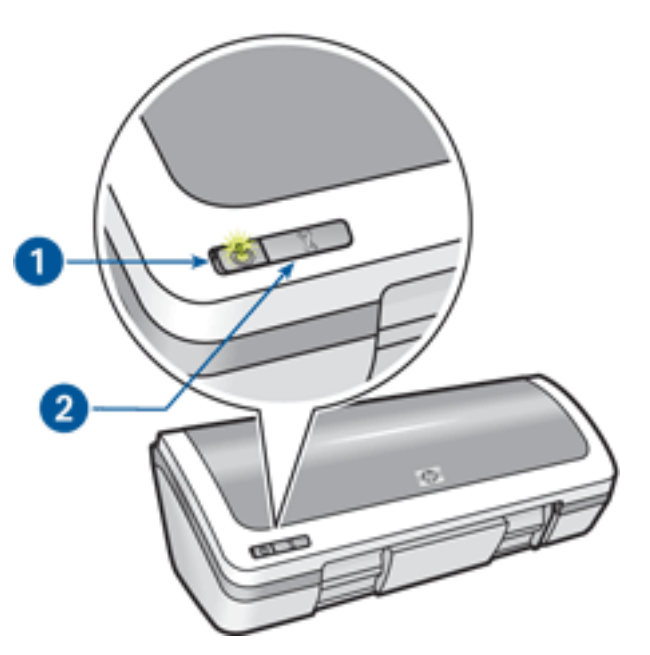

1. strømafbryder og lys 2. knappen Annuller udskrift

#### **strømafbryder og lys**

Strømafbryderen bruges til at tænde og slukke for printeren. Det tager muligvis nogle få sekunder, før printeren tænder, når du har trykket på strømafbryderen.

Lyset på strømafbryderen giver en visuel indikation om printerens status. Når strømindikatoren er tændt og ikke blinker, er printeren enten ved at udskrive eller klar til at udskrive. Når strømindikatoren blinker, betyder det, at printerdækslet er åbent, eller at [der er et problem](#page-44-0).

Forsigtig! Brug altid strømafbryderen til at tænde og slukke for printeren. Brug af et strømpanel, overspændingsbeskytter eller en vægkontakt kan forårsage printersvigt.

#### **knappen Annuller udskrift**

Når du trykker på knappen Annuller udskrift, annulleres det aktuelle udskriftsjob.

## <span id="page-44-0"></span>**strømindikator blinker**

- Hvis Strømindikatoren er **tændt**, udskriver printeren, eller så er den klar til at udskrive.
- Hvis Strømindikatoren er **slukket**, er printeren slukket.
- Se nedenfor, hvis strømindikatoren **blinker**.

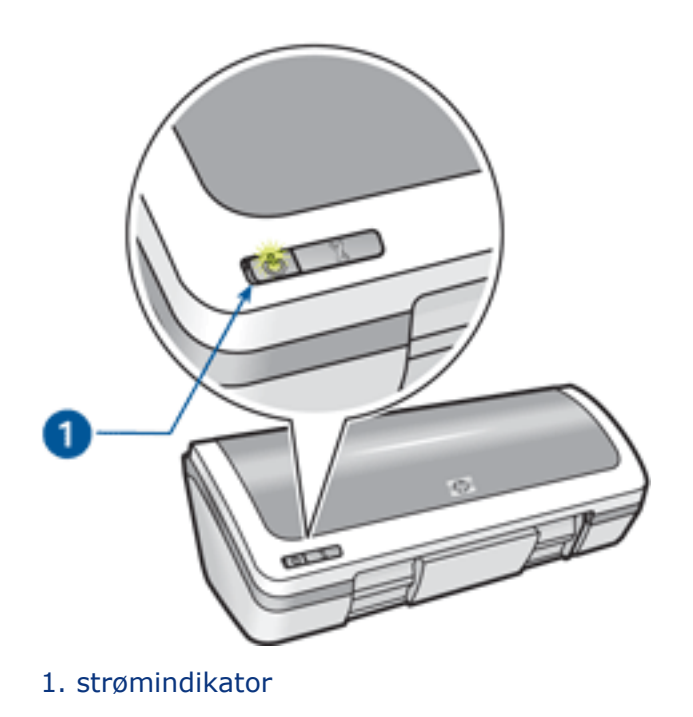

## **hvad betyder den blinkende indikator**

Strømindikatoren kan blinke af flere årsager:

- Printerdækslet er åbent.
- Der mangler papir i printeren.
- Der er et problem med printeren, f.eks. [papirstop](#page-46-0) eller et problem med en blækpatron.

#### **hvis der vises en fejlmeddelelse**

Læs fejlmeddelelsen, der forklarer problemet og løsning af det.

#### **hvis der ikke vises en fejlmeddelelse**

- 1. Gå til vedligeholdelse.
- 2. Klik på en af de fire hovedknapper.

Det beder softwaren om at kontrollere printerstatus.

3. Læs alle fejlmeddelelser, der forklarer problemet og løsning på det.

# <span id="page-46-0"></span>**papirstop**

Følg disse trin, indtil papirstoppet er fjernet.

- 1. Fjern papiret fra papirbakken.
- 2. Hvis du udskriver etiketter, skal du kontrollere, at der ikke sidder en etiket fast, der har løsnet sig fra etiketarket, da det kørte gennem printeren.
- 3. Fjern bagklappen. Tryk håndtaget til højre, og træk klappen ud.

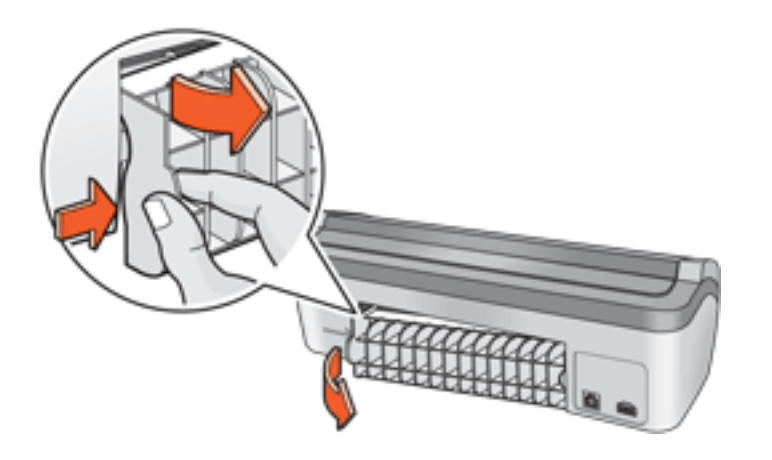

4. Fjern papirstoppet fra printerens bagside, og sæt bagklappen fast igen.

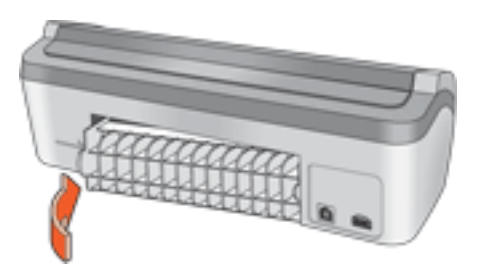

- 5. Læg papiret i papirbakken.
- 6. Udskriv dokumentet igen.

## <span id="page-47-0"></span>**dialogboksen enhedsstatus**

Dialogboksen Enhedsstatus vises, hver gang printeren udskriver en fil.

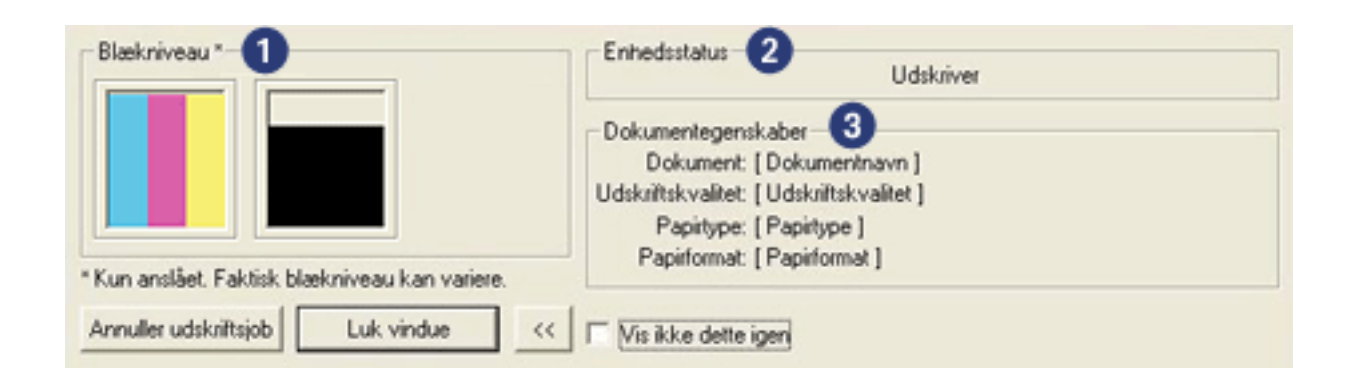

Der vises følgende:

- 1. **Blækniveauer**: Omtrentligt blækniveau for hver blækpatron
- 2. **Enhedsstatus**: Status for printeren. F.eks. Spooler eller Udskriver.
- 3. **Dokumentegenskaber**: Der gives følgende oplysninger om det aktuelle udskriftsjob.
	- ❍ **Dokument**: Navn på det dokument, der er ved at blive udskrevet.
	- ❍ **Udskriftskvalitet**: Den benyttede indstilling for udskriftskvalitet.
	- ❍ **Papirtype**: Den benyttede papirtype.
	- ❍ **Papirformat**: Det benyttede papirformat.

Klik på Annuller udskrift for at annullere et udskriftsjob.

Klik på Luk vindue for at lukke dialogboksen Enhedsstatus.

# **introduktion**

- [printerfunktioner](#page-49-0)
- [knapper og lys](#page-43-0)
- [papirbakker](#page-51-0)
- [blækpatroner](#page-5-0)
- [udskriver med reserveblæk](#page-57-0)

# <span id="page-49-0"></span>**printerfunktioner**

Printeren har en række funktioner, der gør udskrivning lettere og mere effektiv.

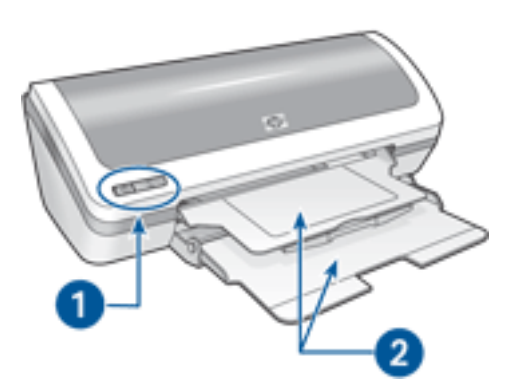

- 1. [knapper og lys](#page-43-0)
- 2. [papirbakker](#page-51-0)

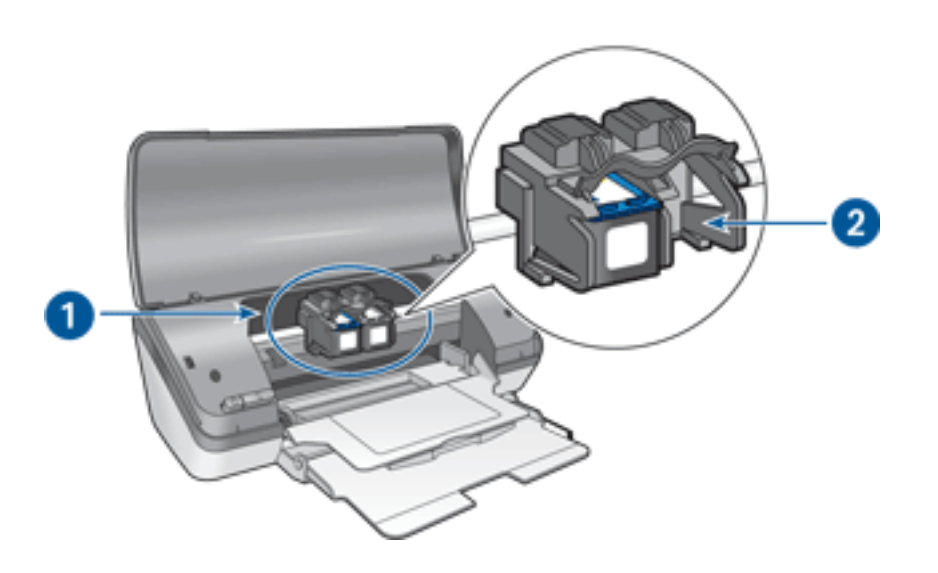

- 1. [blækpatroner](#page-5-0)
- 2. [udskriver med reserveblæk](#page-57-0)

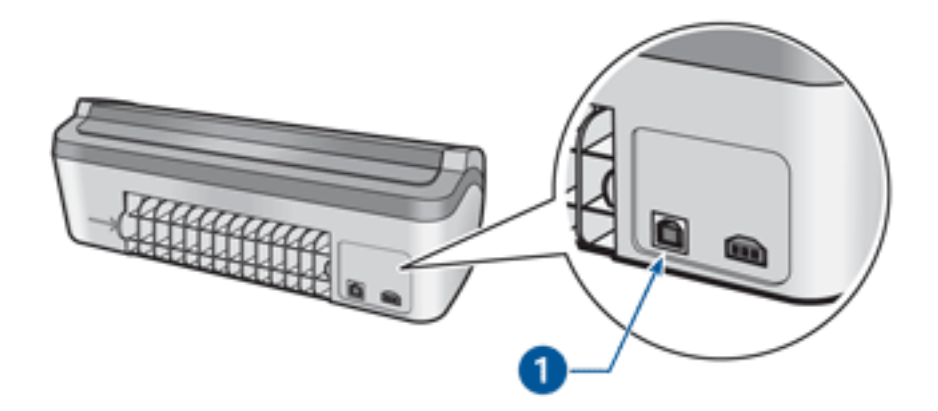

1. [usb-port](#page-58-0)

# <span id="page-51-0"></span>**papirbakker**

Printeren har en foldepapirbakke, der indeholder en papirbakke og en udskriftsbakke. Du kan få flere oplysninger om papirbakken ved at vælge et af nedenstående emner:

- [udfoldning af papirbakkerne](#page-52-0)
- [papirbakke](#page-53-0)
- [udskriftsbakke](#page-54-0)
- [foldning af papirbakkerne](#page-54-1)

## **udfoldning af papirbakkerne**

Følg disse trin for at udfolde papirbakkerne:

1. Løft printerdækslet.

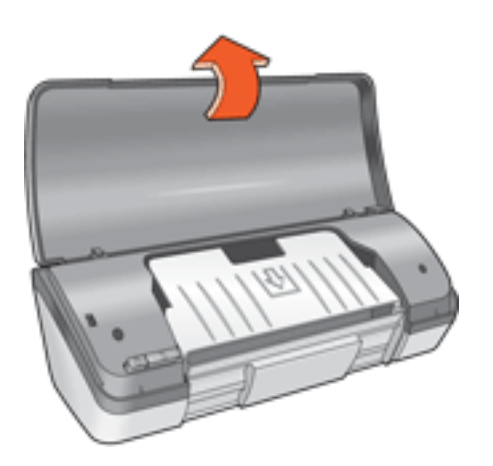

2. Sænk papirbakken.

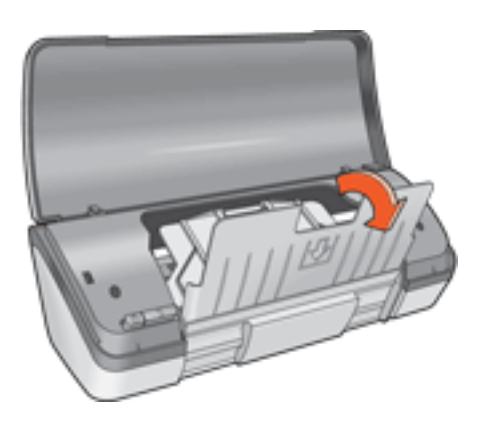

3. Sænk udskriftsbakken.

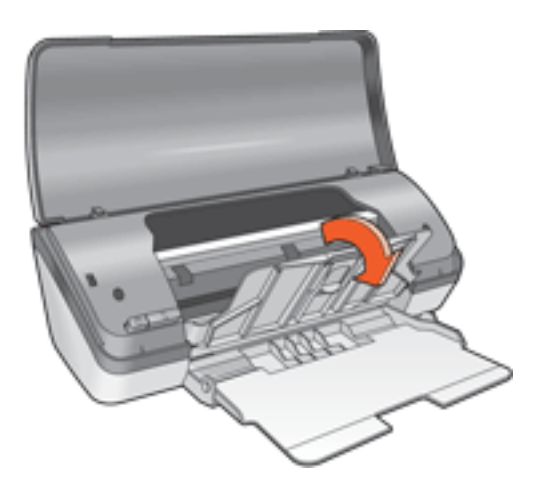

4. Træk udskriftsbakkeforlængeren ud, og slå udskriftsbakkeforlængerens endeklap op.

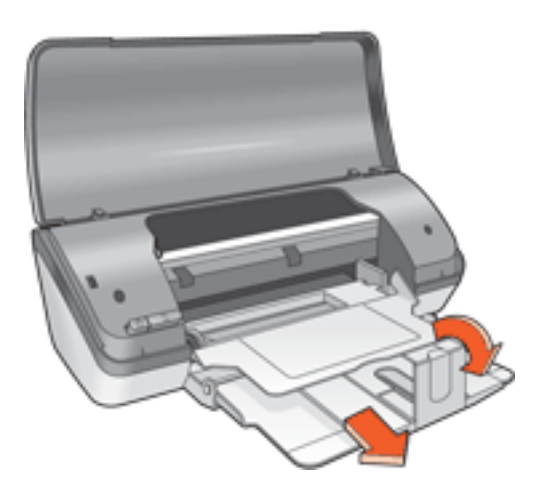

<span id="page-52-0"></span>5. Sænk printerdækslet, og [tænd for printeren.](#page-43-0)

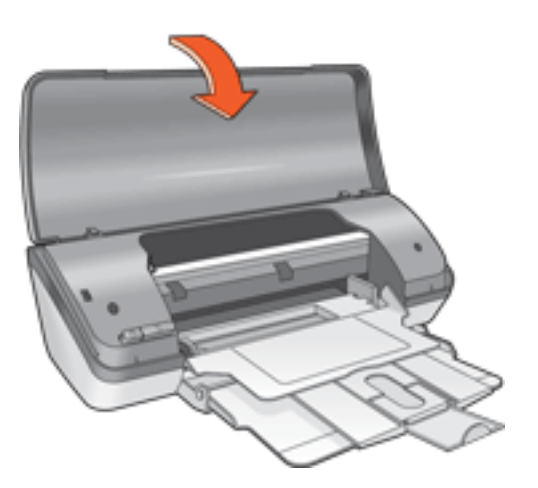

### **papirbakke**

Papirbakken indeholder papir og andre medier, der skal udskrives.

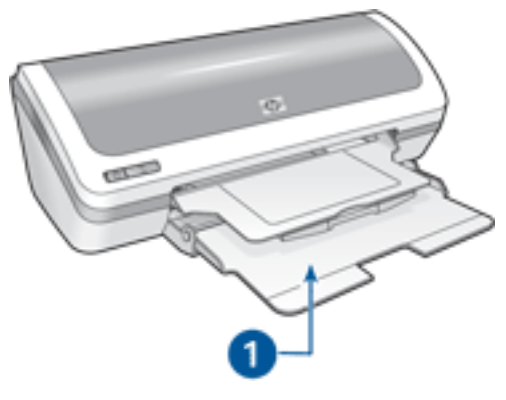

1. papirbakke

Du kan udskrive medier af forskellig størrelse ved at skubbe papirstyret til venstre eller højre.

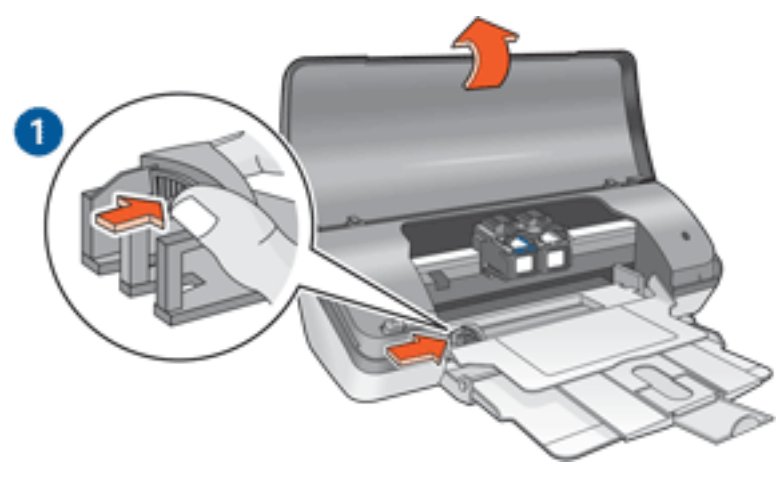

1. tryk og skub på papirstyret

#### <span id="page-53-0"></span>**udskriftsbakke**

De udskrevne sider opbevares i udskriftsbakken.

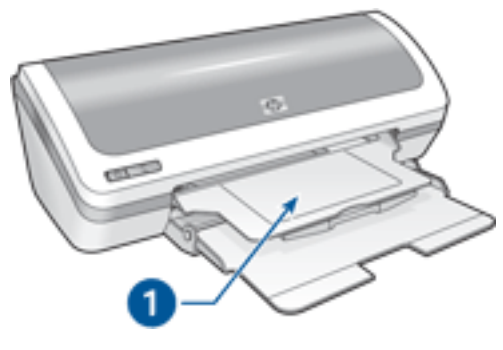

1. udskriftsbakke

Løft printerdækslet og udskriftsbakken for at lægge papir i.

Sænk printerdækslet og udskriftsbakken, før du udskriver.

Træk udskriftsbakkeforlængeren ud og slå udbakkeforlængerens endeklap op for at forhindre, at der falder papir ud af bakken.

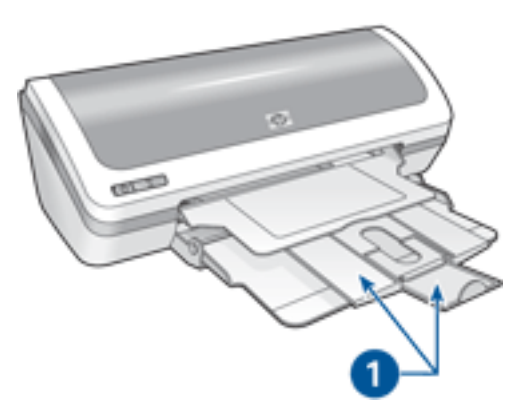

1. udskriftsbakkeforlænger og udskriftsbakkeforlængers endeklap

#### <span id="page-54-0"></span>**foldning af papirbakkerne**

<span id="page-54-1"></span>Følg disse trin for at folde papirbakkerne sammen igen:

- 1. Fjern papir eller andre medier fra papirbakkerne, og [sluk for printeren](#page-43-0).
- 2. Løft printerdækslet.

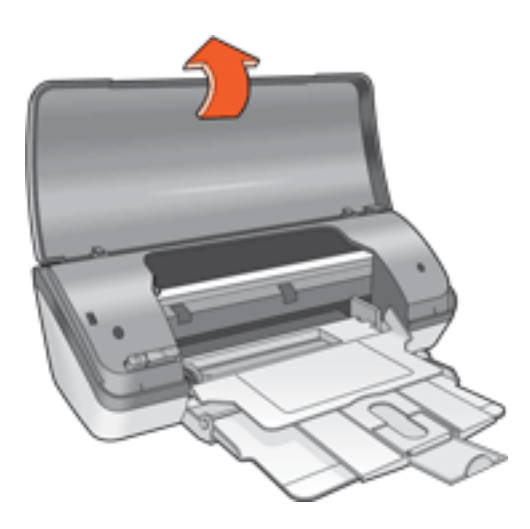

3. Slå udskriftsbakkeforlængerens endeklap ned, og skub derefter udskriftsbakkeforlængeren ind i udskriftsbakken.

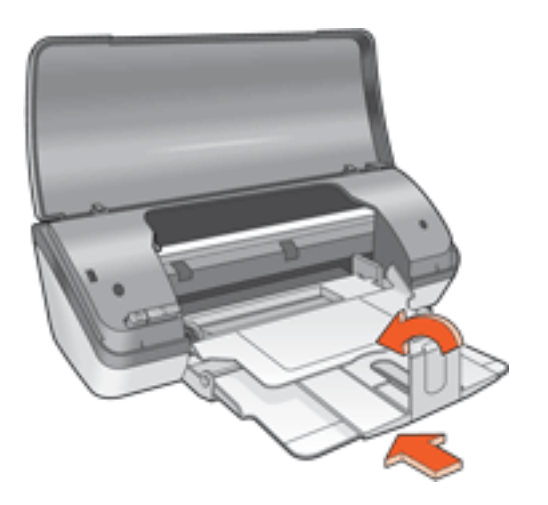

4. Løft udskriftsbakken.

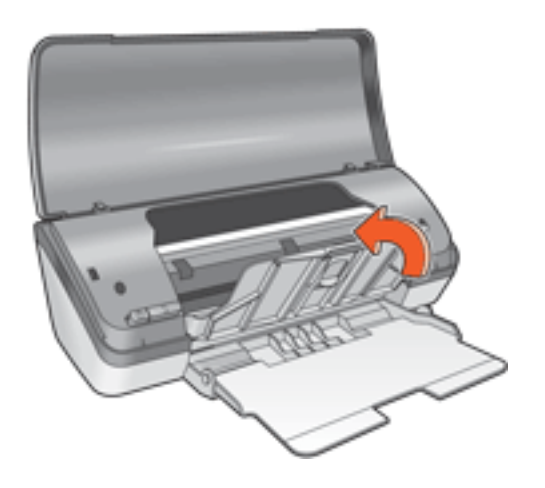

5. Løft papirbakken.

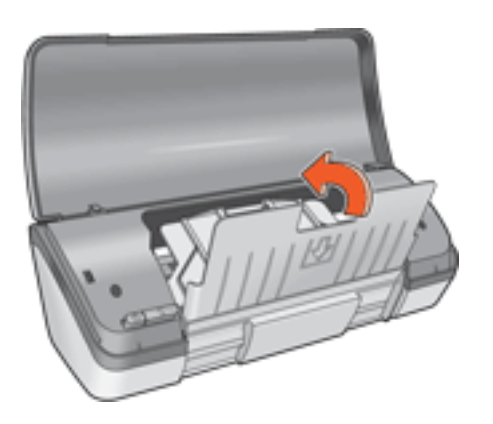

6. Tag fat under papirbakken, og løft op i bakken, indtil den er låst på plads.

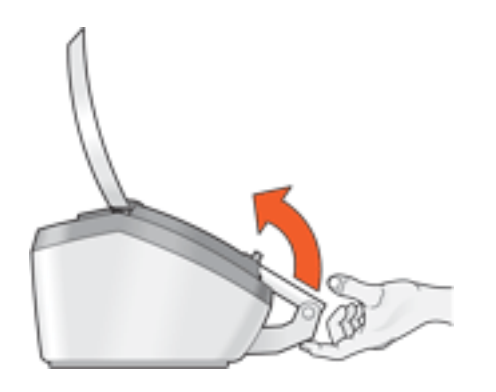

7. Sænk printerdækslet.

## <span id="page-57-0"></span>**udskriver med reserveblæk**

Udskrivning med en enkelt blækpatron giver mulighed for at anvende printeren med kun en blækpatron. Det startes, når en blækpatron fjernes fra blækpatronholderen.

Klik [her](#page-6-0) for at få en vejledning i at fjerne en blækpatron.

#### **udskriver med reserveblæk**

Udskrives der med reserveblæk, vil det gøre udskrivningen langsommere og påvirke kvaliteten af udskrifterne.

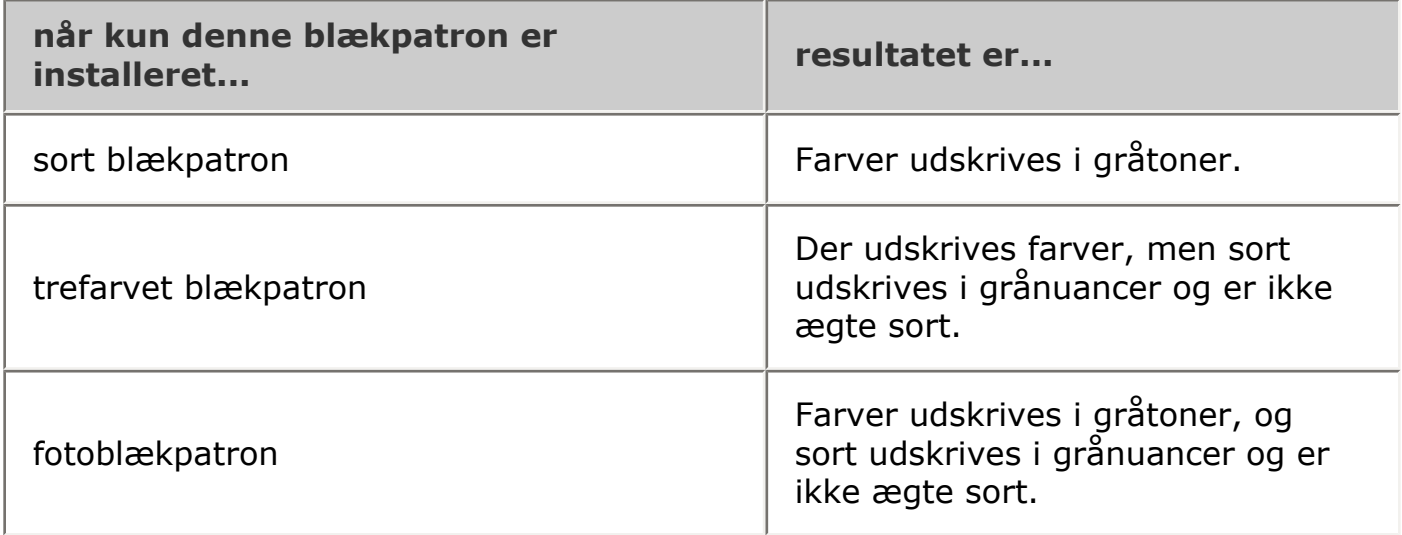

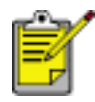

Det anbefales, at du ikke bruger fotoblækpatronen til udskrivning med reserveblæk.

#### **afslutter udskrivning med reserveblæk**

Installer to blækpatroner i printeren for at afslutte udskrivning med reserveblæk.

Klik [her](#page-6-0) for at få en vejledning i at installere en blækpatron.

# <span id="page-58-0"></span>**USB**

Printeren sluttes til computeren med et USB-kabel (Universal Serial Bus). Computeren skal køre operativsystemet Windows 98 eller senere for at bruge et USBkabel.

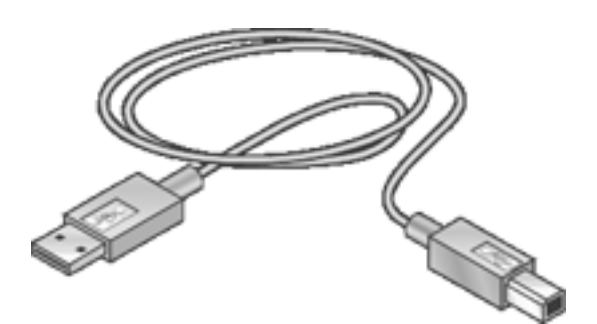

Se *installationsplakaten*, der fulgte med printeren, for at få anvisninger til tilslutning af printeren via et USB-kabel.

# **tilslutning**

 $\bullet$  [USB](#page-58-0)

# **udskrivning**

Klik på det relevante emne for at se en forklaring af printersoftwaren:

- [udskriftsindstillinger](#page-14-0)
- [avancerede funktioner](#page-40-0)
- [dialogboksen enhedsstatus](#page-47-0)

Klik på det ønskede emne nedenfor for at få vist anvisninger til udskrivningsfunktioner:

- [udskrivning af et dokument](#page-61-0)
- [ændring af standardindstillingerne](#page-64-0)
- [tosidet udskrivning](#page-27-0)
- [hurtigindstillinger for udskriftopgave](#page-17-0)
- [udskrivning af digitale fotografier](#page-24-0)
- [udskrivning uden rammer](#page-12-0)
- [udskrivning af en brochure](#page-30-0)
- [angivelse af brugerdefinerede papirstørrelse](#page-22-0)
- [udskrivning af flere sider på ét stykke papir](#page-33-0)
- [vandmærker](#page-35-1)

Klik på det ønskede emne nedenfor for at få vist anvisninger til udskrivning:

- [almindeligt papir](#page-65-0)
- [konvolutter](#page-66-0)
- [transparenter](#page-68-0)
- [etiketter](#page-70-0)
- [kartotekskort og andre små medier](#page-72-0)
- [lykønskningskort](#page-75-0)
- [fotografier](#page-77-0)
- [plakater](#page-62-0)
- [strygeoverføringspapir](#page-81-0)

# <span id="page-61-0"></span>**udskrivning af et dokument**

### **grundlæggende udskrivningsvejledning**

Følg disse trin for at udskrive et dokument:

- 1. Åbn den fil, du vil udskrive.
- 2. Klik på Filer > Udskriv.
- 3. Klik på OK for at udskrive med printerens standardudskriftsindstillinger.

#### **angivelse af udskriftsindstillinger**

Følg disse trin for at ændre udskriftsindstillingerne:

- 1. Åbn den fil, du vil udskrive.
- 2. Klik på Filer > Udskriv, og vælg derefter Egenskaber.

Dialogboksen Printeregenskaber vises.

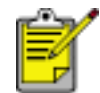

Stien til dialogboksen Printeregenskaber kan variere, afhængigt af softwareprogrammet.

- 3. Angiv de udskriftsindstillinger, der vises nedenfor:
	- ❍ Klik på fanen [Papir/Kvalitet](#page-20-0) for at vælge papirindstillinger, [udskrivning uden](#page-12-0)  [rammer](#page-12-0) og udskriftskvalitet eller for at få adgang til indstillingerne for [HP](#page-24-0) [digital photography](#page-24-0).
	- ❍ Hvis du vil bruge de forudindstillede udskriftsindstillinger, skal du vælge [Hurtigindstillinger for udskriftsopgave.](#page-17-0)
	- ❍ Klik på fanen [Færdigbehandling](#page-26-0) for at vælge dokumentindstillinger, [udskrive](#page-62-0) [plakater](#page-62-0) eller roter det udskrevne billede 180 grader.
	- Klik på fanen [Effekter](#page-34-0) for at vælge indstillinger til ændring af størrelse.
	- ❍ Klik på fanen [Grundlæggende](#page-38-0) for at vælge indstillinger for papirretning og siderækkefølge, angive antal udskrevne sider, aktivere funktionen Vis udskriftseksempel eller få adgang til [Avancerede funktioner.](#page-40-0)
	- ❍ Klik på fanen [Farve](#page-42-0) for at vælge farveindstillinger og -egenskaber.
- 4. Klik på OK, og følg derefter vejledningen i programmet for at udskrive dokumentet.

# <span id="page-62-0"></span>**plakater**

## **retningslinjer**

• Når alle dele af en plakat er udskrevet, skal du klippe arkenes kanter af og tape arkene sammen.

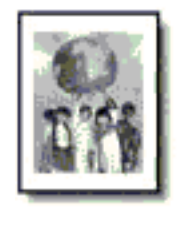

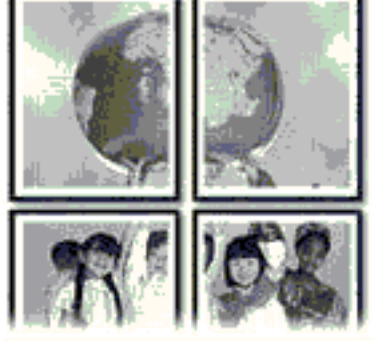

● Kapacitet på papirbakke: Op til 100 ark

#### **klargøring til udskrift**

- 1. Løft printerdækslet.
- 2. Skub papirstyret til venstre.
- 3. Løft udskriftsbakken.
- 4. Læg papiret i papirbakken, og skub det så langt frem i printeren som muligt.
- 5. Sænk udskriftsbakken.
- 6. Skub papirstyret *fast* ind mod kanten på papiret.
- 7. Sænk printerdækslet.

#### **udskrivning**

1. Åbn dialogboksen [Printeregenskaber,](#page-14-0) og vælg derefter følgende:

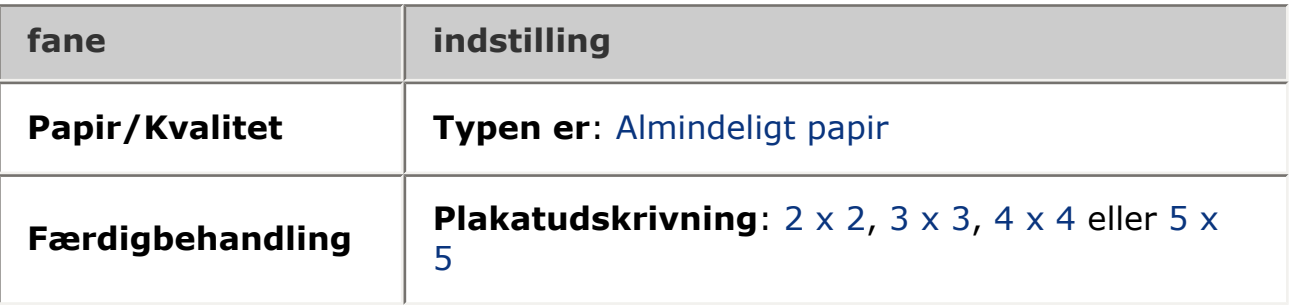

2. Vælg en anden ønsket [udskriftsindstilling,](#page-14-0) og klik derefter på OK.

## <span id="page-64-0"></span>**ændring af standardindstillingerne**

Brug proceslinjeikonet til at ændre printerens standardudskriftindstillinger. Standardudskriftsindstillingerne anvendes til alle dokumenter, der udskrives på printeren.

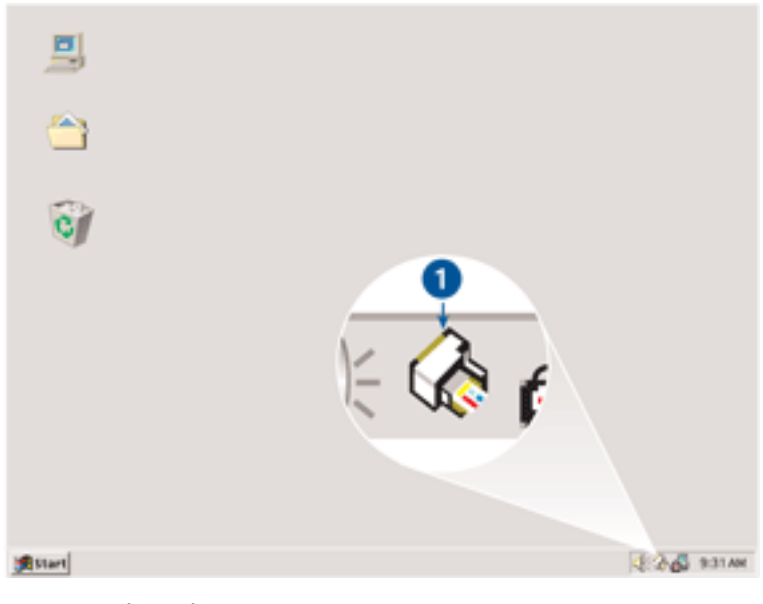

1. proceslinjeikon

#### **brug af genvejsmenuen i proceslinjeikonet**

Følg disse trin for at ændre printerens udskriftsindstillinger:

1. Klik på proceslinjeikonet.

Dialogboksen Printeregenskaber vises.

- 2. Vælg de indstillinger, der skal være de nye standardudskriftsindstillinger.
- 3. Klik på OK.

Der vises en dialogboks, som fortæller, at de nye indstillinger vil blive benyttet, hver gang du udskriver. Hvis du ikke vil have vist denne dialogboks igen, skal du vælge Vis ikke denne meddelelse igen.

4. Klik på OK for at gemme de nye standardudskriftsindstillinger.

# <span id="page-65-0"></span>**almindeligt papir**

## **retningslinjer**

Kapacitet på papirbakke: Op til 100 ark

#### **klargøring til udskrift**

- 1. Løft printerdækslet.
- 2. Skub papirstyret til venstre.
- 3. Løft udskriftsbakken.
- 4. Læg papiret i papirbakken, og skub det så langt frem i printeren som muligt. Papir i legal-format hænger ud over kanten på papirbakken.

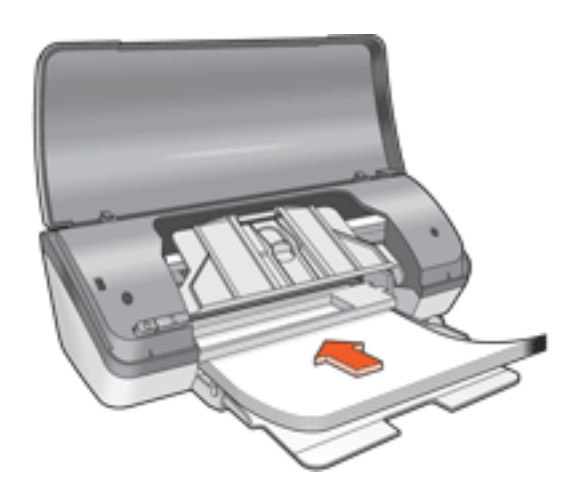

- 5. Sænk udskriftsbakken.
- 6. Skub papirstyret *fast* ind mod kanten på papiret.
- 7. Sænk printerdækslet.

#### **udskrivning**

1. Åbn dialogboksen [Printeregenskaber,](#page-14-0) og vælg derefter følgende:

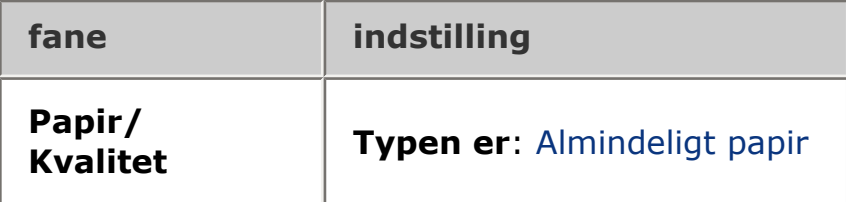

2. Vælg en anden ønsket [udskriftsindstilling,](#page-14-0) og klik derefter på OK.

# <span id="page-66-0"></span>**konvolutter**

## **retningslinjer**

- Udgå at bruge konvolutter, der: har hægter eller vinduer, tykke, ujævne eller krøllede kanter, som er blanke eller prægede, eller som er afrevne eller på anden måde ødelagte.
- Stak konvolutterne, så kanterne rettes ind, inden de lægges i papirbakken.
- Kapacitet på papirbakke: Op til 10 konvolutter

## **klargøring til udskrift**

- 1. Løft printerdækslet.
- 2. Skub papirstyret til venstre.
- 3. Løft udskriftsbakken.
- 4. Læg konvolutterne med siden, der skal udskrives på, nedad og med klappen til venstre i højre side af papirbakken. Skub konvolutterne så langt ind i printeren som muligt.

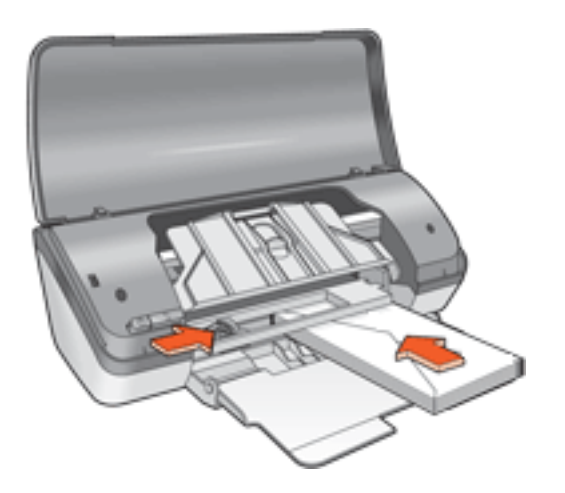

- 5. Sænk udskriftsbakken.
- 6. Skub papirstyret *fast* ind mod konvolutternes kanter.
- 7. Sænk printerdækslet.

## **udskrivning**

1. Åbn dialogboksen [Printeregenskaber,](#page-14-0) og vælg derefter følgende:

**fane indstilling**

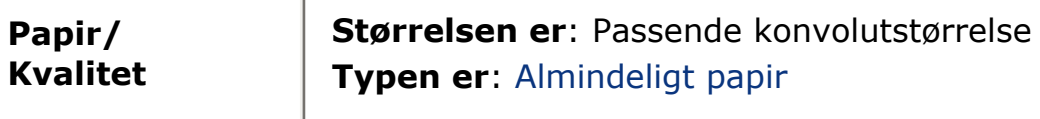

2. Vælg en anden ønsket [udskriftsindstilling,](#page-14-0) og klik derefter på OK.

## <span id="page-68-0"></span>**transparenter**

## **retningslinjer**

- Du får de bedste resultater med HP inkjet-transparenter.
- Kapacitet på papirbakke: Op til 30 transparenter

### **klargøring til udskrift**

- 1. Løft printerdækslet.
- 2. Skub papirstyret til venstre.
- 3. Løft udskriftsbakken.
- 4. Læg transparenterne i papirbakken med udskriftssiden nedad og den selvklæbende strimmel ind mod printeren. Skub forsigtigt transparenterne så langt frem i printeren som muligt, så ingen af de selvklæbende strimler klæber fast på hinanden.

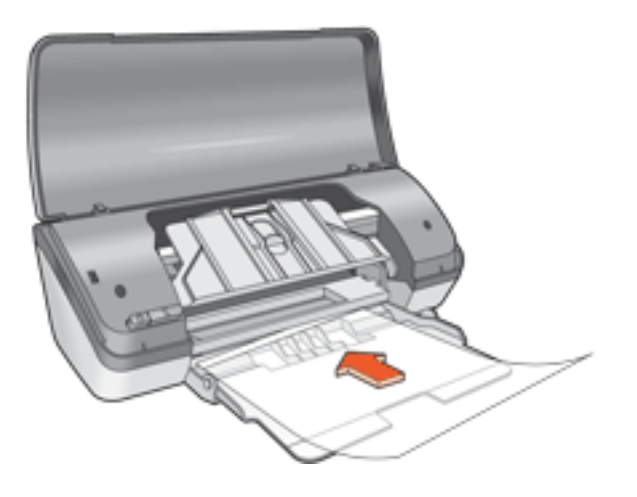

- 5. Sænk udskriftsbakken.
- 6. Skub papirstyret *fast* ind mod transparenternes kanter.
- 7. Sænk printerdækslet.

#### **udskrivning**

1. Åbn dialogboksen [Printeregenskaber,](#page-14-0) og vælg derefter følgende:

**fane indstilling**

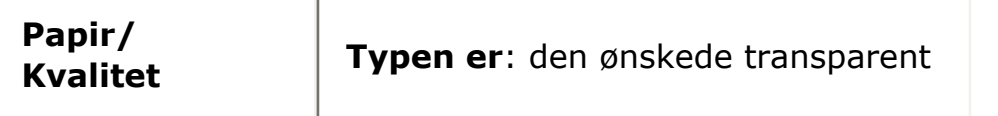

2. Vælg en anden ønsket [udskriftsindstilling,](#page-14-0) og klik derefter på OK.

## <span id="page-70-0"></span>**etiketter**

#### **retningslinjer**

- Anvend kun papiretiketter, der er specielt konstrueret til inkjet-printere.
- Anvend kun hele etiketark.
- Kontroller, at etiketterne ikke klæber, er krøllede eller løsner sig fra den beskyttende bagside.
- Brug ikke etiketter, der er lavet af plastik, eller som er gennemsigtige. Blækket kan ikke tørre på disse etikettyper.
- Kapacitet på papirbakke: op til 20 etiketark (brug kun Letter- eller A4-format)

#### **klargøring til udskrift**

- 1. Løft printerdækslet.
- 2. Skub papirstyret til venstre.
- 3. Løft udskriftsbakken.
- 4. Luft etiketarkenes kanter for at skille dem ad, og ret kanterne ind.
- 5. Læg etikettearkene i papirbakken med udskriftssiden nedad, og skub det så langt frem i printeren som muligt.

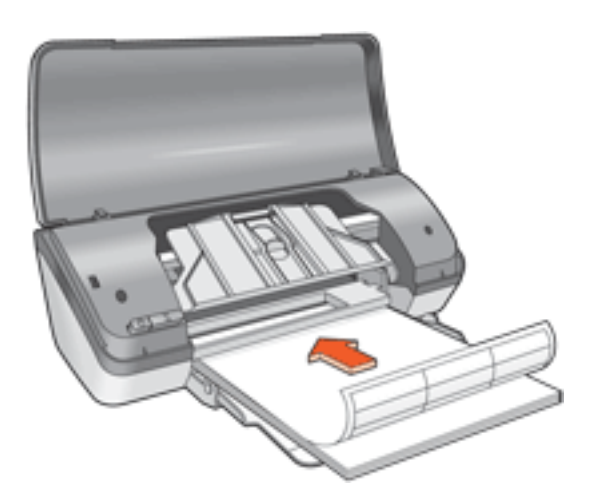

- 6. Sænk udskriftsbakken.
- 7. Skub papirstyret *fast* ind mod kanten på papiret.
- 8. Sænk printerdækslet.

## **udskrivning**

1. Åbn dialogboksen [Printeregenskaber,](#page-14-0) og vælg derefter følgende:

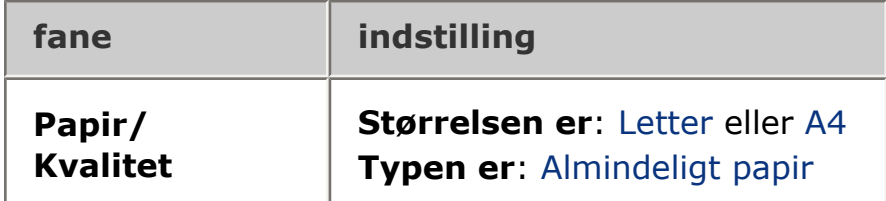

2. Vælg en anden ønsket [udskriftsindstilling,](#page-14-0) og klik derefter på OK.
## **kartotekskort og andre små medier**

## **retningslinjer**

- Du må kun bruge kort og små medier, der overholder printerens specifikationer for papirformat. Du kan finde flere specifikationer i *funktionsoversigten*, der fulgte med printeren.
- Kapacitet på papirbakke: Op til 30 kort

## **klargøring til udskrift**

- 1. Løft printerdækslet.
- 2. Skub papirstyret til venstre.
- 3. Løft udskriftsbakken.
- 4. Læg kortene i højre side af papirbakken med udskriftssiden nedad og den korte side rettet mod printeren.

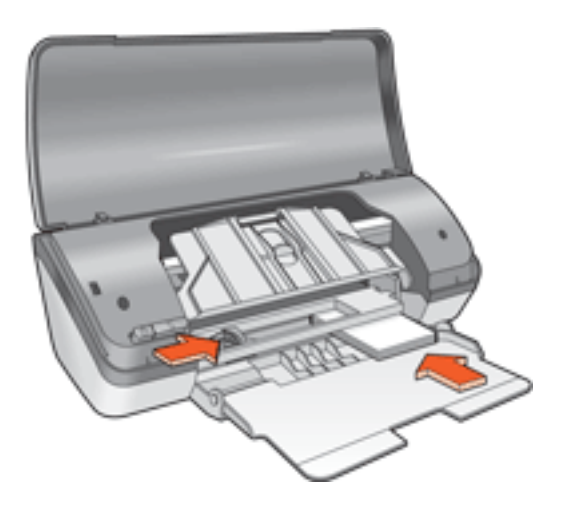

- 5. Sænk udskriftsbakken.
- 6. Skub papirstyret *fast* ind mod kanten på papiret.
- 7. Sænk printerdækslet.

### **udskrivning**

1. Åbn dialogboksen [Printeregenskaber,](#page-14-0) og vælg derefter følgende:

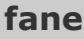

**fane indstilling**

2. Vælg en anden ønsket [udskriftsindstilling,](#page-14-0) og klik derefter på OK. Klik [her](#page-74-0), hvis der vises en meddelelse, om at printeren mangler papir.

## <span id="page-74-0"></span>**fejlmeddelelser**

### **meddelelsen ikke mere papir**

Hvis der er lagt papir i papirbakken, skal du

- 1. kontrollere følgende:
	- ❍ Der skal være nok papir i papirbakken (mindst ti ark).
	- ❍ Papirbakken må ikke være overfyldt.
	- ❍ Papirstakken skal røre det bageste af papirbakken.
- 2. Skubbe papirstyret *fast* ind mod papirets kanter.

## Hvis papirbakken er tom, skal du gøre følgende:

- 1. Læg papiret i papirbakken.
- 2. Skub papiret så langt frem som muligt.
- 3. Skubbe papirstyret *fast* ind mod papirets kanter.

## **Hvis Strømindikatoren blinker, er der en fejl.**

Læs fejlmeddelelsen, der forklarer problemet og løsning af det.

Yderligere oplysninger findes i afsnittet [strømindikator blinker.](#page-44-0)

## **fejlmeddelelsen 'der opstod en fejl under skrivning til USB-port' vises.**

Printeren modtager muligvis ikke korrekte data fra en anden USB-enhed eller USBhub. Tilslut printeren direkte til USB-porten på computeren.

## **Fejlmeddelelsen 'der opstod en fejl under skrivning til LPT1' vises.**

Hvis printeren er tilsluttet til computeren med et USB-kabel, har kablet muligvis ikke været tilsluttet, før softwaren blev installeret.

Afinstaller softwaren, og geninstaller den.

Klik her for at afinstallere softwaren.

## **Fejlmeddelelsen 'tovejskommunikation kan ikke opnås' eller 'printeren svarer ikke' vises.**

Printeren kan ikke kommunikere med computeren, hvis USB-kablet er for langt.

Du skal sørge for, at USB-kablet ikke er længere end fem meter, hvis denne fejlmeddelelse vises.

# **lykønskningskort**

## **retningslinjer**

- Du skal folde kortene ud, før de placeres i papirbakken.
- Du får de bedste resultater, hvis du bruger hp lykønskningskortpapir.
- Kapacitet på papirbakke: Op til 20 kort

## **klargøring til udskrift**

- 1. Løft printerdækslet.
- 2. Skub papirstyret til venstre.
- 3. Løft udskriftsbakken.
- 4. Luft lykønskningskortenes kanter for at skille dem ad, og ret kanterne ind.
- 5. Læg lykønskningskortene i papirbakken med udskriftssiden nedad. Skub kortene så langt ind i printeren som muligt.

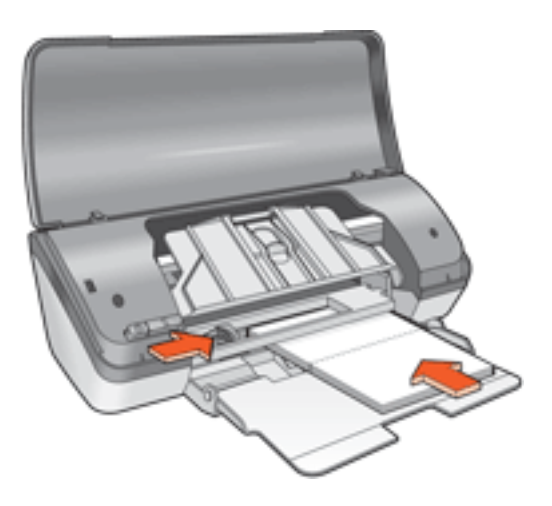

- 6. Sænk udskriftsbakken.
- 7. Skub papirstyret *fast* ind mod kortenes kanter.
- 8. Sænk printerdækslet.

#### **udskrivning**

1. Åbn dialogboksen [Printeregenskaber,](#page-14-0) og vælg derefter følgende:

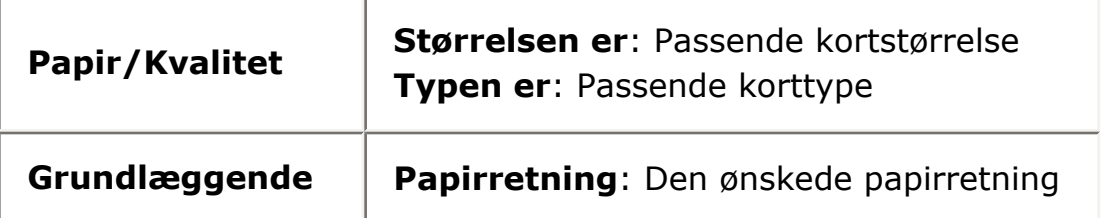

2. Vælg en anden ønsket [udskriftsindstilling,](#page-14-0) og klik derefter på OK. Klik [her](#page-74-0), hvis der vises en meddelelse, om at printeren mangler papir.

## **fotografier**

## **retningslinjer**

- Fotografiet skal have et elektronisk (digitalt) format, før det kan udskrives. Tag et digitalt fotografi, scan et fotografi, eller få din lokale fotoforhandler til at konvertere fotografiet til en elektronisk fil.
- Brug HP-fotopapir for at opnå det bedste resultat.
- For at opnå det bedste resultat, skal du indstille printeren til udskrivning med en høj opløsning og angive [indstillingerne for HP digital photography](#page-24-0).
- Hvis du ønsker at forhindre, at billedet falmer, skal du anvende HP Premium Plus-fotopapir og installere en [fotoblækpatron](#page-5-0) i printeren.
- Klik [her](#page-12-0) for at få en vejledning i udskrivning uden rammer.
- Kapacitet på papirbakke: Op til 30 ark

## **klargøring til udskrift**

- 1. Løft printerdækslet.
- 2. Skub papirstyret til venstre.
- 3. Løft udskriftsbakken.
- 4. Gør et af følgende:
	- ❍ **Små fotografier**: Læg fotopapiret i papirbakken med udskriftssiden nedad og afrivningsfanen væk fra printeren.

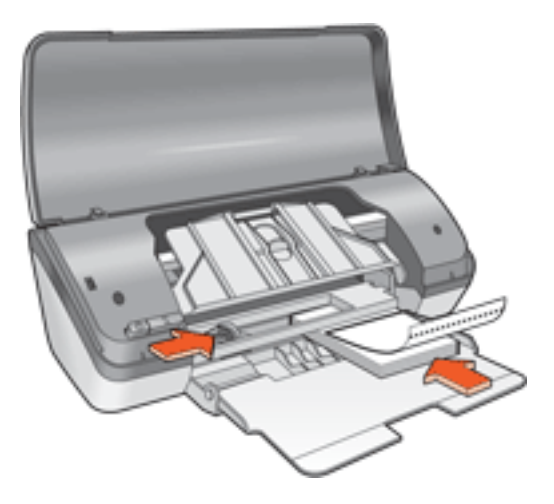

❍ **Store fotografier**: Læg fotopapiret i papirbakken med udskriftssiden nedad.

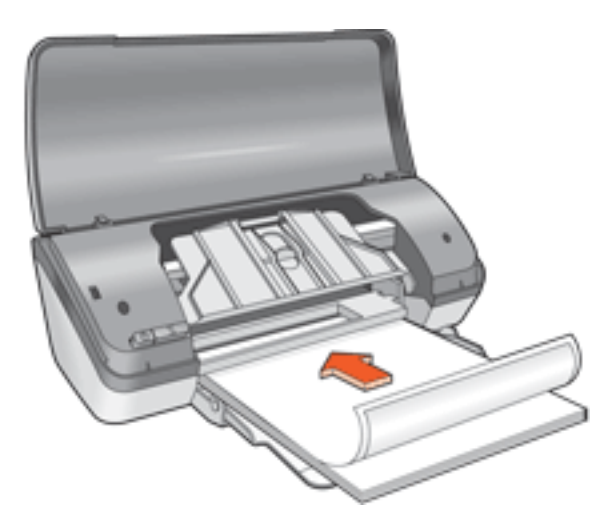

- 5. Skub fotopapiret så langt frem i printeren som muligt.
- 6. Sænk udskriftsbakken.
- 7. Skub papirstyret *fast* ind mod kanten på papiret.
- 8. Sænk printerdækslet.

#### **udskrivning af fotografier**

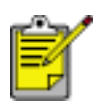

Hvis programmet indeholder en fotoudskrivningsfunktion, skal du følge den vejledning, der findes i programmet. Ellers skal du følge nedenstående vejledning.

1. Åbn dialogboksen [Printeregenskaber,](#page-14-0) og vælg derefter følgende:

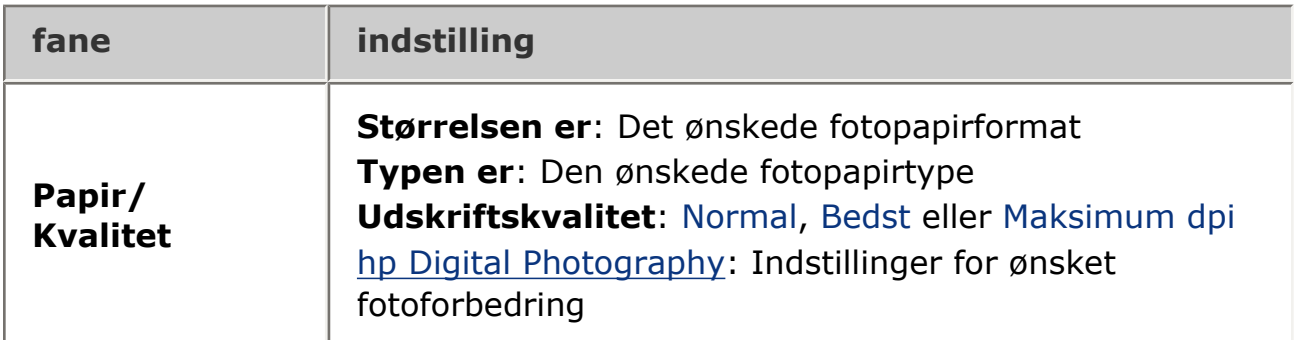

2. Vælg en anden ønsket [udskriftsindstilling,](#page-14-0) og klik derefter på OK.

Klik [her](#page-74-0), hvis der vises en meddelelse, om at printeren mangler papir.

### **udskrivning af bedre fotografier med Exif Print**

Exif Print (Exchangeable Image File Format 2.2) er en international digital billedstandard, som forenkler digital fotografering og forbedrer kvaliteten af de udskrevne fotografier. Når man tager et billede med et Exif Print-aktiveret digitalkamera, lagrer Exif Print oplysninger om f.eks. eksponeringstid, blitztype og farvemætning i billedfilen. Softwaren til HP Deskjet-printeren bruger derefter disse oplysninger til automatisk at udføre billedspecifikke forbedringer, så du får billeder af meget høj kvalitet.

Udskrivning af Exif Print-aktiverede billeder, kræver:

- Et digitalkamera, der understøtter Exif Print.
- Exif Print-aktiveret fotosoftware.
- HP Deskjet-printersoftware, som understøtter Exif Print.
- $\bullet$  Windows 98, 2000, Me eller XP.

Følg disse trin for at udskrive bedre fotografier med Exif Print:

- 1. Åbn den fil, der skal udskrives, med fotoprogrammet til Exif Print.
- 2. Åbn dialogboksen [Printeregenskaber,](#page-14-0) og vælg derefter følgende:

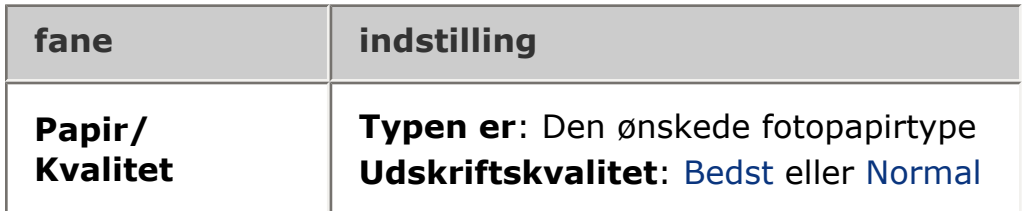

3. Vælg en anden ønsket [udskriftsindstilling,](#page-14-0) og klik derefter på OK.

Printersoftwaren optimerer automatisk det udskrevne billede.

## **Udskrivning med PhotoREt**

Med PhotoREt bliver billedet udskrevet med den bedste kombination af udskriftshastighed og -kvalitet.

Følg disse trin for at udskrive med PhotoREt-teknologi:

1. Åbn dialogboksen [Printeregenskaber,](#page-14-0) og vælg derefter følgende:

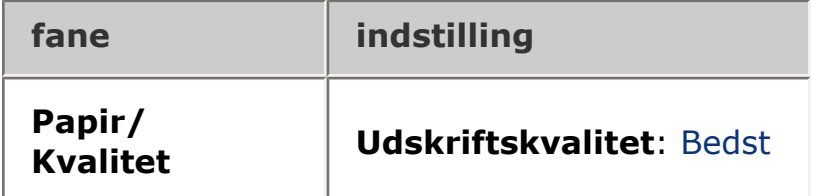

2. Vælg en anden ønsket [udskriftsindstilling,](#page-14-0) og klik derefter på OK.

### **4800 x 1200 optimeret dpi**

4800 x 1200 optimeret dpi er den højeste kvalitetsopløsning for denne printer. Når Maksimum dpi er valgt i printerdriveren, udskriver den trefarvede blækpatron i

tilstanden 4800 x 1200 optimeret dpi. Hvis en [fotoblækpatron](#page-5-0) også er installeret, forbedres udskriftskvaliteten. En fotoblækpatron kan anskaffes separat, hvis den ikke fulgte med printeren.

Følg disse trin for at udskrive i tilstanden 4800 x 1200 optimeret dpi:

1. Åbn dialogboksen [Printeregenskaber,](#page-14-0) og vælg derefter følgende:

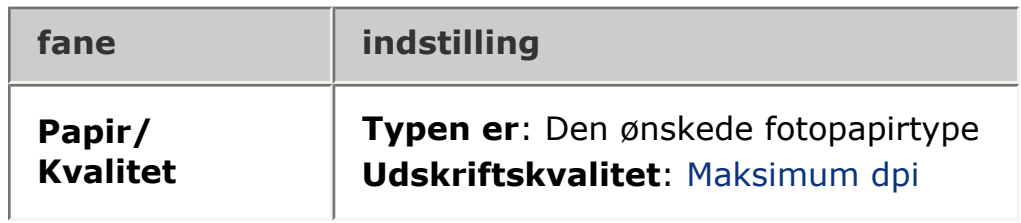

2. Vælg en anden ønsket [udskriftsindstilling,](#page-14-0) og klik derefter på OK.

## **farveudskrivning med seks farver**

Vælg udskrivning i seks farver for at forbedre billedkvaliteten.

Der skal installeres en fotoblækpatron og en trefarvet blækpatron til udskrivning i seks farver. Du kan købe en [fotoblækpatron](#page-5-0) separat, hvis den ikke følger med produktet.

Følg disse trin for at udskrive i seks farver:

1. Åbn dialogboksen [Printeregenskaber,](#page-14-0) og vælg derefter følgende:

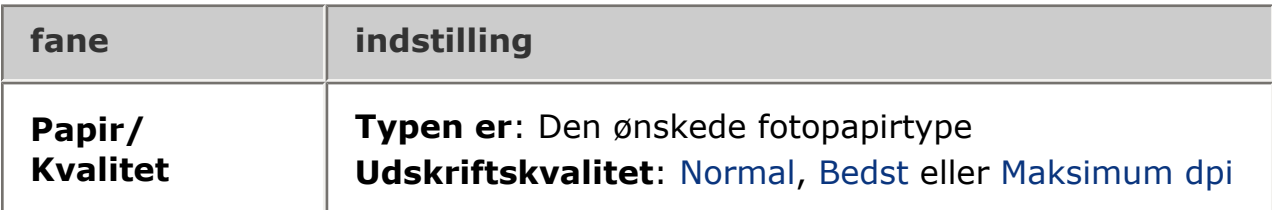

2. Vælg en anden ønsket [udskriftsindstilling,](#page-14-0) og klik derefter på OK.

## **strygeoverføringspapir**

## **retningslinjer**

- Du opnår de bedste resultater, hvis du bruger HP strygeoverføringspapir.
- Når du udskriver et spejlvendt billede, vil teksten og billederne være spejlvendt i forhold til, hvordan det ser ud på skærmen.

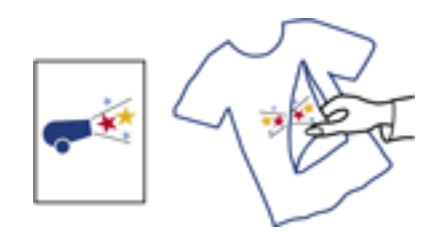

• Kapacitet på papirbakke: Op til 100 ark

### **klargøring til udskrift**

- 1. Løft printerdækslet.
- 2. Skub papirbreddestyret til venstre.
- 3. Løft udskriftsbakken.
- 4. Læg papiret i papirbakken med udskriftssiden nedad, og skub det så langt frem i printeren som muligt.
- 5. Sænk udskriftsbakken.
- 6. Skub papirbreddestyret *fast* ind mod kortenes kanter.
- 7. Sænk printerdækslet.

#### **udskrivning**

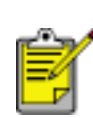

Hvis dit softwareprogram indeholder en funktion til

strygeoverføringspapirudskrivning, skal du følge den vejledning, der findes i softwareprogrammet. Ellers skal du følge nedenstående vejledning.

1. Åbn dialogboksen [Printeregenskaber,](#page-14-0) og vælg derefter følgende:

**fane indstilling**

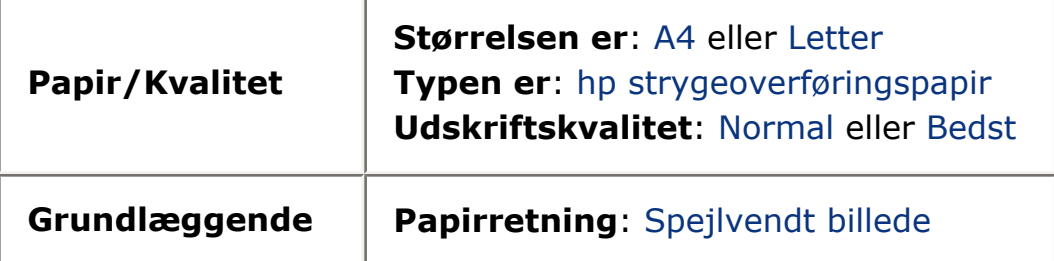

2. Vælg en anden ønsket [udskriftsindstilling,](#page-14-0) og klik derefter på OK.

# **vedligeholdelse**

- [udskiftning af blækpatroner](#page-6-0)
- [kalibrering af blækpatroner](#page-8-0)
- [automatisk rengøring af blækpatroner](#page-84-0)
- [manuel rengøring af blækpatroner](#page-85-0)
- [vedligeholdelse af blækpatroner](#page-10-0)
- [vedligeholdelse af printerkabinet](#page-89-0)
- [sådan får du blæk af huden og tøjet](#page-88-0)
- [printerværktøjer](#page-90-0)

## <span id="page-84-0"></span>**automatisk rengøring af blækpatroner**

Hvis der mangler linjer eller punkter på de udskrevne sider, eller hvis der er blækstriber på siderne, kan det skyldes, at blækpatronerne er ved at løbe tør for blæk eller, at du skal rense blækpatronerne.

Klik her for at kontrollere blækniveauet i blækpatronen.

Hvis blækpatronerne ikke er ved at løbe tør for blæk, kan du følge disse trin for at rense blækpatronerne automatisk:

- 1. Gå til printervedligeholdelse.
- 2. Klik på Rens patroner.
- 3. Klik på Rens, og følg derefter anvisningerne på skærmen.

Hvis der stadig mangler linjer eller punkter på udskrifterne efter rensningen, skal du [erstatte](#page-6-0) blækpatronerne.

Forsigtig! Rens kun blækpatronerne, når det er nødvendigt. Unødvendig rensning er spild af blæk og forkorter blækpatronens levetid.

## <span id="page-85-0"></span>**manuel rengøring af blækpatroner**

Der kan ophobes snavs i printeren, hvis den anvendes i støvede omgivelser. Dette snavs kan være støv, hår, gulvtæppe- eller tøjfibre. Når støvet sætter sig på blækpatronen og holderen, kan det forårsage blækstreger og pletter på udskrifterne. Blækstreger undgås nemt ved at rense blækpatronerne og holderen manuelt.

#### **materialer til rensning af blækpatroner**

Du skal bruge følgende til at rense blækpatroner og holder:

- Destilleret vand
- Vatpinde eller tilsvarende blødt, fnugfrit materiale, der ikke sætter sig fast på patronerne.

Pas på du ikke får [blæk på hænderne eller tøjet](#page-88-0) under rensningen.

#### **klargøring til rensning**

1. Tryk på Strømafbryderen for at tænde for printeren, og løft derefter printerdækslet.

Holderen bevæger sig ind mod midten af printeren.

- 2. Træk strømstikket på printerens bagside ud.
- 3. Fjern blækpatronerne, og læg dem på et stykke papir med blækdysepladen opad.

Forsigtig! Blækpatronerne må ikke være ude af printeren i mere end 30 minutter.

#### **rensning af blækpatroner og blækpatronholder**

- 1. Fugt en vatpind let med destilleret vand.
- 2. Rens forsiden og kanterne på den første blækpatron med vatpinden som vist i den følgende illustration.

**Du må ikke** aftørre blækdysepladen.

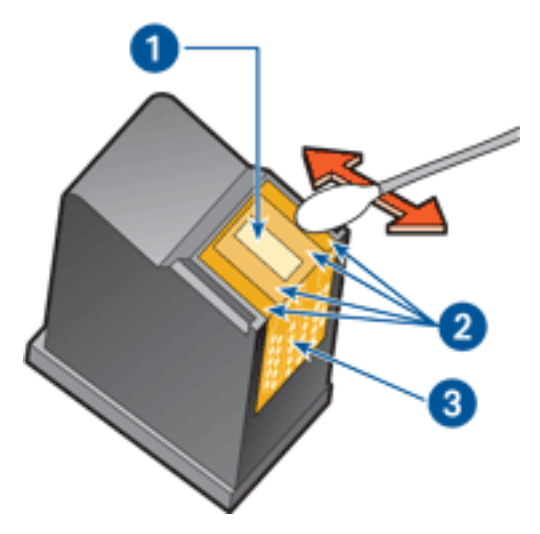

1. blækdysepladen og blækdyserne 2. forsiden og kanter på blækpatron 3. kobberkontakter

Forsigtig! Rør ikke blækpatronens dyser eller kobberkontakter. Dette kan forårsage tilstopning, blækfejl samt dårlig elektrisk forbindelse.

3. Efterse forsiden og kanterne på blækpatronen for fibre.

Gentag trin 1 og 2 ovenfor, hvis der stadig er fibre på blækpatronen.

- 4. Gentag trin 1 til 3 for den anden blækpatron.
- 5. Tør blækpatronens underside af med rene, fugtige vatpinde.

Gentag dette, indtil der ikke er flere blækrester på en ren vatpind.

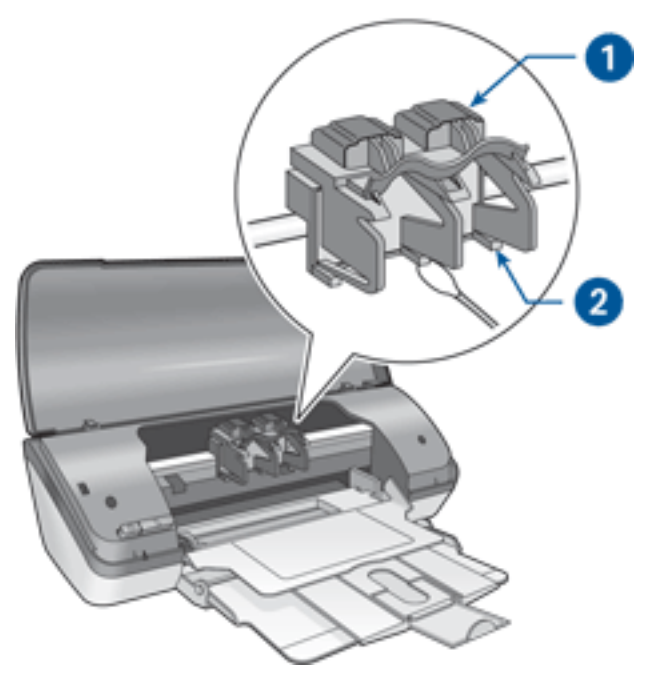

1. holder til blækpatron 2. holdervæg til blækpatron

- 6. Indsæt blækpatronerne, og luk printerens topdæksel.
- 7. Sæt stikket i bag på printeren.
- 8. Tryk på strømafbryderen for at tænde for printeren.
- 9. [Kalibrer](#page-8-0) blækpatronerne.

Gentag rensningsproceduren, hvis der stadig er blækstriber på udskrifterne.

## <span id="page-88-0"></span>**sådan får du blæk af huden og tøjet**

Følg denne vejledning for at fjerne blæk fra hud og tøj:

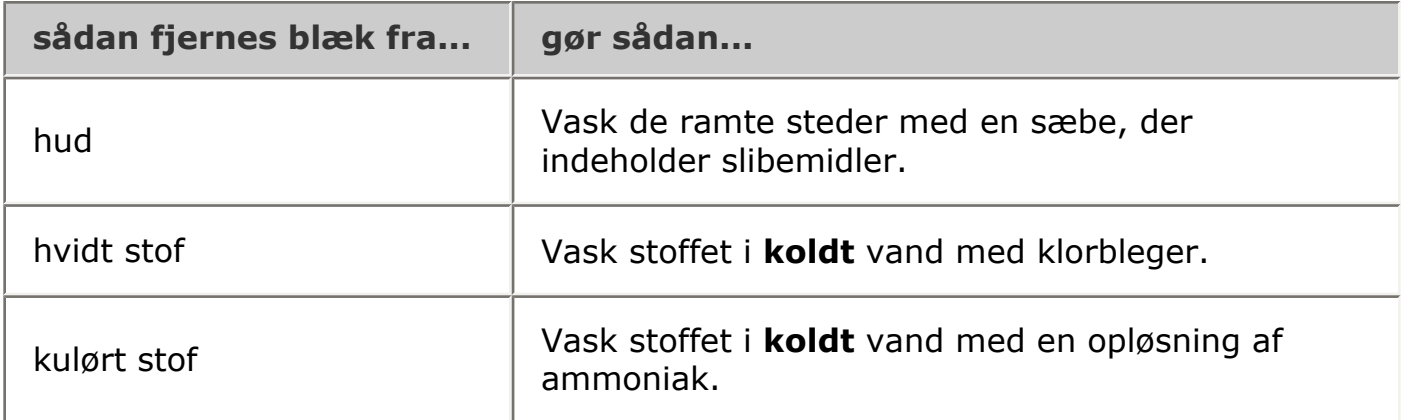

Forsigtig! Brug altid koldt vand til at fjerne blækpletter på stof. Lunkent eller varmt vand kan få blækket til at trække ind i stoffet.

## <span id="page-89-0"></span>**vedligeholdelse af printerkabinet**

Der vil til sidst komme blækpletter på printerkabinettet og nærliggende overflader, da printeren sprøjter blæk ud på papiret som en fin tåge. Anvend en blød, fugtig klud til at fjerne pletter, snavs og/eller tørret blæk fra den udvendige side af printeren.

Husk disse tips, når du rengør printeren.

- Du må **ikke** rense printeren indvendigt. Printerens indvendige dele må ikke komme i kontakt med nogen former for væske.
- 
- **Brug ikke** rengøringsmidler eller lignende. Tør printerens indvendige side af med en blød klud fugtet med vand, hvis den skulle komme i kontakt med rengøringsmidler eller lignende.
- Smør **ikke** den understøttende stang, som blækpatronholderen kører frem og tilbage på. Støj er normalt, når holderne kører frem og tilbage.

## <span id="page-90-0"></span>**printerværktøjer**

Printersoftwaren indeholder en række nyttige værktøjer, der forbedrer printerens ydeevne.

Du kan bruge printerværktøjerne til at:

- se de omtrentlige blækniveauer.
- rense blækpatronerne.
- kalibrere printeren.
- udskrive en testside.
- udføre ad hoc-funktioner.

Klik her for at få adgang til værktøjerne.

# **fejlfinding**

- [printeren udskriver ikke](#page-92-0)
- [papirstop](#page-46-0)
- [papirproblemer](#page-94-0)
- [udskriftskvaliteten er dårlig](#page-95-0)
- [dokumentet er udskrevet forkert](#page-97-0)
- [fotografier udskrives forkert](#page-98-0)
- [problemer ved udskrivning uden rammer](#page-99-0)
- [strømindikator blinker](#page-44-0)
- [printeren er langsom](#page-102-0)
- [fejlmeddelelser](#page-74-0)
- [hvis du fortsat har problemer](#page-105-0)

## <span id="page-92-0"></span>**printeren udskriver ikke**

### **kontroller følgende**

- Der er sat strøm til printeren.
- Kabeltilslutningen er i orden.
- Printeren er tændt.
- Blækpatronerne er [installeret korrekt.](#page-6-0)
- Papir eller andre medier er lagt korrekt i papirbakken.
- Printerdækslet er lukket.
- Bagklappen er fastgjort.

## **kontroller strømindikatoren**

Hvis strømindikatoren blinker, er der muligvis en fejl.

Du kan finde yderligere oplysninger i [strømindikator blinker.](#page-44-0)

## **kontroller printerkabelforbindelsen**

Hvis printerkablet er sluttet til en USB-hub, er der muligvis en udskrivningskonflikt. Dette problem kan løses på to måder:

- Du kan tilslutte printerens USB-kabel direkte til computeren eller
- Mens der udskrives, må du ikke benytte andre USB-enheder, der er sluttet til hubben.

## **hvis der ikke kan tændes for printeren**

Printeren trækker muligvis for meget strøm.

- 1. Træk stikket ud af stikkontakten.
- 2. Vent i ca. 10 sekunder.
- 3. Sæt stikket i igen.
- 4. Tryk på strømafbryderen for at tænde for printeren.

Hvis printeren stadig ikke aktiveres, kan du forsøge følgende:

- Slut printeren til et andet elektrisk stik eller
- Slut printeren direkte til et elektrisk stik i stedet for overspændingsbeskytteren.

## **hvis printeren stadig ikke udskriver**

Vælg det emne herunder, der bedst beskriver problemet:

- [papirstop](#page-46-0)
- meddelelsen [ikke mere papir](#page-74-0)
- [fejlmeddelelse](#page-74-0) på skærmen

## <span id="page-94-0"></span>**papirproblemer**

### **printeren udskriver på flere ark ad gangen**

#### papirvægt

Printeren kan udskrive flere sider ad gangen, hvis papiret vejer mindre end den anbefalede papirvægt. Brug papir, der overholder den anbefalede papirvægt. Du kan finde flere papirvægtsspecifikationer i *funktionsoversigten*, der fulgte med printeren.

#### papir kan være lagt i forkert

Printeren kan udskrive flere ark papir ad gangen, hvis papiret er skubbet for langt ned i printeren. Læg papir i papirbakken igen, og skub forsigtigt papiret, til du mærker modstand.

#### **andre papirproblemer**

- Klik [her](#page-46-0) for at få oplysninger om, hvordan papirstop fjernes
- Klik [her](#page-74-0), hvis der vises en meddelelse, om at printeren mangler papir.

## <span id="page-95-0"></span>**udskriftskvaliteten er dårlig**

#### **streger og manglende linjer**

Hvis der mangler linjer eller punkter på de udskrevne sider, eller hvis der er blækstriber på siderne, kan det skyldes, at blækpatronerne er ved at løbe tør for blæk eller, at du skal [rense](#page-84-0) blækpatronerne.

### **falmet udskrift**

• Kontroller, at der er installeret en sort blækpatron.

Hvis den sorte tekst og billederne på udskrifterne er falmet, kan det skyldes, at du kun udskriver med den trefarvede blækpatron. Indsæt en sort blækpatron sammen med den trefarvede blækpatron for at opnå en optimal sort udskriftsopløsning.

● Kontroller, at der ikke er lavt blækniveau i nogen af blækpatronerne.

Hvis der er lavt blækniveau i en af blækpatronerne, skal du overveje at erstatte blækpatronen. Du kan finde det korrekte produktnummer under [blækpatroner](#page-5-0).

● Kontroller, at det beskyttende stykke tape er blevet fjernet fra blækpatronerne.

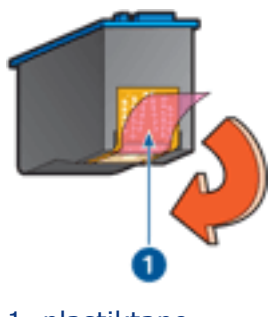

- 1. plastiktape
- Prøv eventuelt at vælge en bedre udskriftskvalitet.

#### forøg blækniveauet

- 1. Åbn dialogboksen [Avancerede funktioner.](#page-40-0)
- 2. Flyt skyderen for Blækniveau mod Tung.
- 3. Flyt skyderen for Tørretid mod Mere.
- 4. Klik på OK > OK.

### **der udskrives blanke sider**

- Det beskyttende stykke tape sidder muligvis stadig fast på blækpatronerne. Kontroller, at tapen er blevet fjernet fra blækpatronerne.
- Blækpatronerne er muligvis [løbet tør for blæk](file:///I|/s03/3600/dan/toolsandupdates_home.html). Erstat en eller begge tomme blækpatroner.

#### **der er for meget eller for lidt blæk på siden**

juster blækniveauet og tørretiden

- 1. Åbn dialogboksen [Avancerede funktioner.](#page-40-0)
- 2. Flyt skyderen for blækniveau mod Let eller Tung.

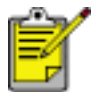

Hvis du forøger blækniveauet, skal du flytte skyderen for tørretid mod Mere for at undgå udtværing af blækket.

3. Klik på OK, og klik derefter på OK igen.

## <span id="page-97-0"></span>**dokumentet er udskrevet forkert**

## **tekst og billeder er justeret forkert**

Hvis tekst og billederne på udskrifter ikke er justeret, skal du [kalibrere](#page-8-0) printeren.

### **dokumentet er udskrevet skævt eller skråt**

- 1. Kontroller, at papiret er placeret korrekt i papirbakken.
- 2. Kontroller, at papirstyret sidder *fast* ind mod papiret.
- 3. Udskriv dokumentet igen.

### **konvolutten er udskrevet skråt**

- 1. Læg flappen ind i konvolutten, før du lægger den i papirbakken.
- 2. Kontroller, at papirstyret sidder *fast* ind mod konvolutten.
- 3. Udskriv konvolutten igen.

### **dele af dokumentet mangler eller udskrives det forkerte sted**

Åbn dialogboksen [Printeregenskaber,](#page-14-0) og bekræft følgende indstillinger:

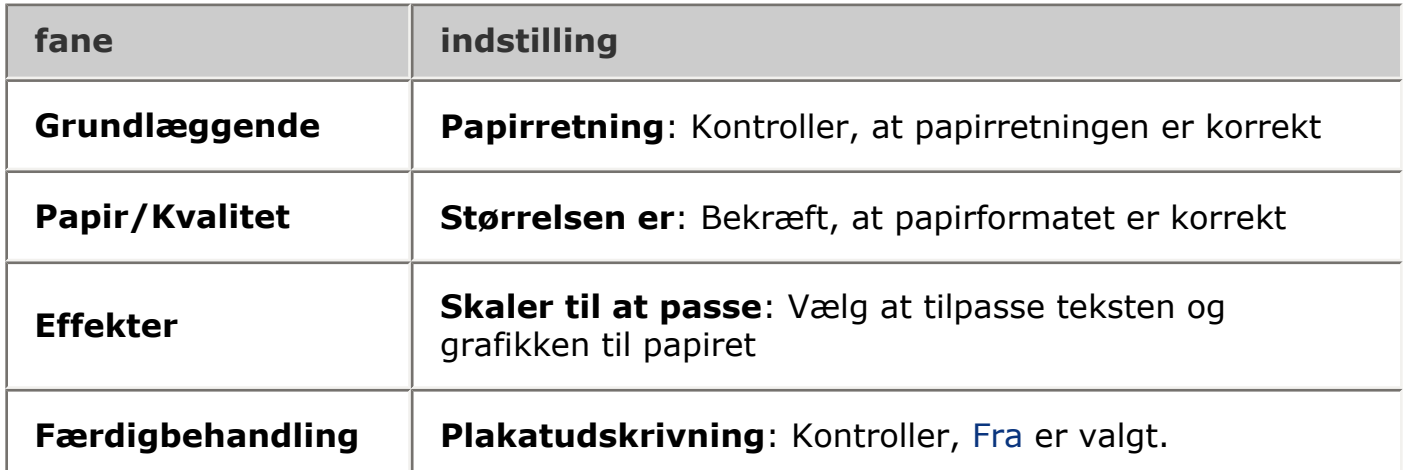

## **udskriften har ikke de nye udskriftsindstillinger**

Printerens standardindstillinger kan være forskellige fra programmets udskriftsindstillinger. Vælg de ønskede udskriftsindstillinger i programmet.

# <span id="page-98-0"></span>**fotografier udskrives forkert**

## **kontrol af papirbakken**

- 1. Kontroller, at fotopapiret ligger i papirbakken med udskriftssiden nedad.
- 2. Skub papiret så langt frem som muligt.
- 3. Skub papirstyret *fast* ind mod papiret.

## **kontrol af printeregenskaberne**

Åbn dialogboksen [Printeregenskaber,](#page-14-0) og kontroller følgende indstillinger:

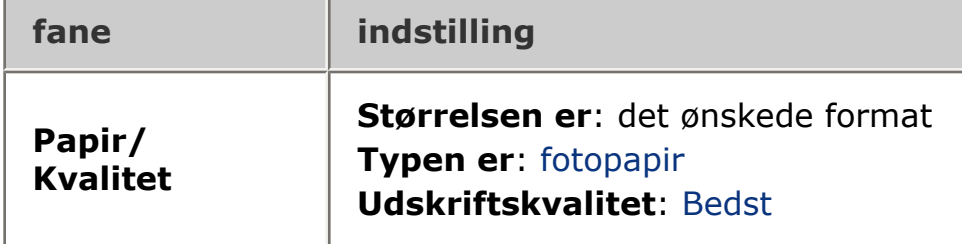

## <span id="page-99-0"></span>**problemer ved udskrivning uden rammer**

#### **billedet er udskrevet skråt**

hvis din udskrift ser sådan her ud,

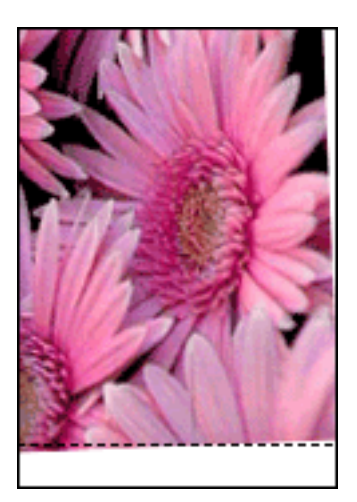

#### skal du gøre følgende

- 1. Læg papiret korrekt i papirbakken.
- 2. Kontroller, at papirstyret sidder *fast* mod kortene eller fotopapiret.
- 3. Følg vejledningen for ilægning af papirtypen.

Se [udskrivning uden rammer.](#page-12-0)

#### **rammen er øverst på billedet**

hvis din udskrift ser sådan her ud,

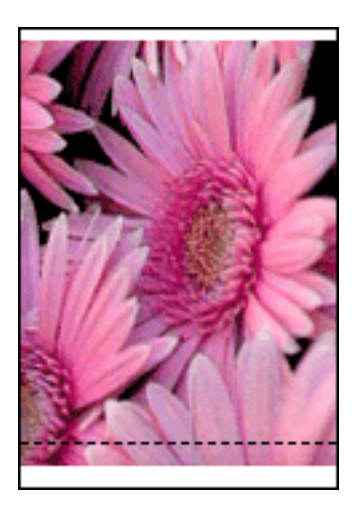

skal du gøre følgende [Kalibrer](#page-8-0) printeren.

#### **rammen er på siden af billedet**

hvis din udskrift ser sådan her ud,

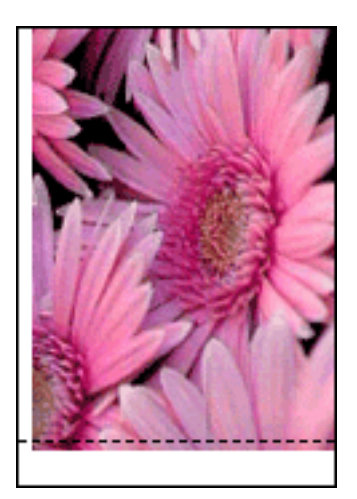

skal du gøre følgende [Kalibrer](#page-8-0) printeren.

#### **billedet er over afrivningsfane**

hvis din udskrift ser sådan her ud,

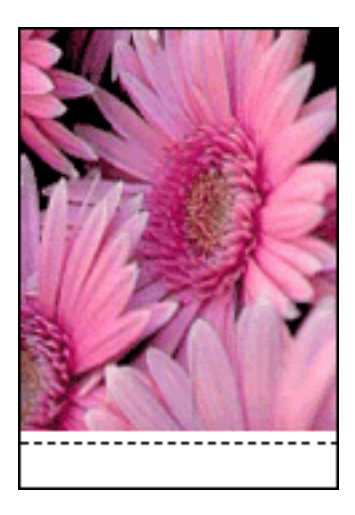

skal du gøre følgende [Kalibrer](#page-8-0) printeren.

**udtværet blæk**

#### Hvis din printer udtværer blækket, skal du gøre følgende:

Udtværing af blæk ses bag på udskriften, eller hvis papirer klistrer sammen.

### skal du gøre følgende

- 1. Åbn dialogboksen [Avancerede funktioner.](#page-40-0)
- 2. Flyt skyderen for Tørretid mod Mere.
- 3. Flyt skyderen for Blækniveau mod Let.

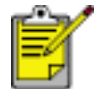

Farverne i billedet kan blive lysere.

4. Klik på OK.

Hvis problemet varer ved, kan du gøre følgende:

- 1. Fjern mediet uden rammer. Læg derefter almindeligt papir i papirbakken.
- 2. Hold knappen Annuller udskrift nede, indtil printeren udskriver en testside. Slip derefter knappen.
- 3. Gentag trin 2, indtil testsiden udskrives uden udtværet blæk bag på papiret.

## <span id="page-102-0"></span>**printeren er langsom**

Der er mange ting, der kan være skyld i printerens nedsatte ydeevne.

### **flere programmer er åbne**

Computeren har ikke nok kapacitet til, at printeren kan udskrive ved maksimal hastighed.

Luk alle unødvendige programmer under udskrivning for at øge printerens hastighed.

## **der udskrives komplekse dokumenter, grafik eller fotografier**

Det tager længere tid at udskrive dokumenter, der indeholder grafik eller fotografier, end tekstdokumenter.

Hvis computeren ikke har nok hukommelse eller diskplads til at udskrive dokumentet under normale omstændigheder, kan du bruge Lavt hukommelsesniveau. Brug af denne indstilling kan forringe kvaliteten af udskriften. Lavt hukommelsesniveau delaktiverer også udskrivning i 4800 x 1200 optimeret dpi.

Sådan aktiveres Lavt hukommelsesniveau:

- 1. Åbn dialogboksen [Printeregenskaber.](#page-14-0)
- 2. Klik på fanen Grundlæggende og derefter på knappen Avancerede funktioner.
- 3. Vælg lavt hukommelsesniveau.
- 4. Udskriv dokumentet.

#### **printerdriveren er forældet**

Der er installeret en forældet printerdriver.

Klik her for at få oplysninger om opdatering af printerdriveren.

#### **computeren opfylder ikke systemkravene**

Hvis computeren ikke har tilstrækkelig RAM eller meget ledig plads på harddisken, vil printerbehandlingstiden være længere.

- 1. Kontroller, at harddisk, RAM og processor i computeren opfylder [systemkravene.](#page-104-0)
- 2. Frigør plads på harddisken.

#### **printeren udskriver med reserveblæk**

Printeren udskriver muligvis langsommere, hvis der [udskrives med reserveblæk](#page-57-0).

Du kan øge udskriftshastigheden med to blækpatroner i printeren.

## <span id="page-104-0"></span>**systemkrav (minimum)**

Computeren skal opfylde følgende mindstekrav:

#### **Microsoft Windows XP**

Min. processorhastighed: Pentium 233 MHz Påkrævet RAM: 128 MB Påkrævet fri harddiskplads: 40 MB\*

#### **Microsoft Windows 98, Me**

Min. processorhastighed: Pentium 150 MHz Påkrævet RAM: 32 MB Påkrævet fri harddiskplads: 40 MB\*

#### **Microsoft Windows 2000 Professional**

Min. processorhastighed: Pentium 133 MHz Påkrævet RAM: 64 MB

Påkrævet fri harddiskplads: 40 MB\*

\* Hvis du udskriver fotografier eller sider i meget høj opløsning (4800 x 1200 optimeret dpi), skal du have mindst 400 MB midlertidig harddiskplads tilgængelig.

## <span id="page-105-0"></span>**hvis du fortsat har problemer**

Hvis du ikke kan finde en løsning på problemet under fejlfindingsemnerne, skal du lukke ned og derefter genstarte computeren.

Hvis du stadig har problemer, efter du har genstartet computeren, skal du gå til HPs kundesupport på **www.hp.com/support**.

# **specifikationer**

- [systemkrav \(minimum\)](#page-104-0)
- [miljøerklæring](#page-107-0)
- [genbrug af blækpatron](#page-9-0)

## <span id="page-107-0"></span>**miljøerklæring**

Hewlett-Packard forbedrer til stadighed fremstillingsprocessen af Deskjet-printere for at minimere printerens skadelige indvirkning på kontormiljøet samt de steder, hvor printerne fremstilles, sendes fra og bruges.

#### **reduktion og afskaffelse**

**Papirforbrug:** Printerens mulighed for tosidet udskrivning reducerer papirforbruget. Dette giver et lavere forbrug af naturlige ressoucer. Printeren kan udskrive på genbrugspapir ifølge DIN 19 309.

**Genbrugspapir:**Papirdokumentationen til denne printer er trykt på genbrugspapir.

**Ozon:**Ozon-nedbrydende kemikalier, såsom CFC-gasser, indgår ikke mere i fremstillingsprocessen hos Hewlett-Packard.

#### **genbrug**

Denne printer er designet til genbrug. Antallet af materialer er holdt på et minimum, men funktionaliteten og driftsikkerheden er stadig i top. Forskellige materialer er designet, så de nemt kan adskilles. Låse og andre sammenføjninger er nemme at finde, få adgang til og fjerne med almindeligt værktøj. Printerens vigtigste dele er designet, så de let kan findes, hvis de skal adskilles og repareres.

**Printeremballage:**Emballagens materialer til denne printer er valgt for at yde størst mulig beskyttelse til den lavest mulige pris og samtidig forsøge at minimere miljøpåvirkningen og lette genbrug. Den kraftige konstruktion af HP DeskJetprinteren hjælper med at minimere både emballagematerialet og antallet af skader.

**Plastdele:**Alle vigtige plastdele er mærket ifølge internationale standarder. Alle plastdele, som bruges i printerens kabinet, indeholder kun en enkelt polymer.

**Produktets levetid:**For at få optimalt udbytte af HP Desk jet-printeren tilbyder HP følgende:

- **Udvidet garanti:** Du kan finde flere oplysninger i *funktionsoversigten*, der fulgte med printeren.
- **Reservedele og engangskomponenter** kan skaffes i tre (3) år fra produktionens ophør.
- **Tilbagetagelse af produkt:** Hvis du vil returnere dette produkt til HP efter endt levetid, skal du gå ind på www.hp.com/recycle. Hvis du vil returnere tomme blækpatroner til HP, kan du se under [genbrug af blækpatroner](#page-9-0).
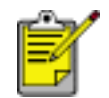

Den udvidede garanti og mulighed for tilbagetagelse af produkt er ikke tilgængelige i alle lande/regioner.

## **energiforbrug**

Denne printer blev udviklet med energibesparelse for øje. Det sparer ikke kun på de naturlige ressourcer, men også på udgifterne, uden at det påvirker printerens drift.

Dette produkt opfylder betingelserne i ENERGY STAR® -programmet. ENERGY STAR er et frivilligt program, som er iværksat for at fremme udviklingen af energibesparende produkter.

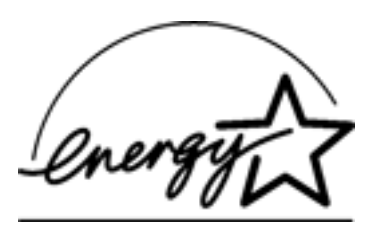

ENERGY STAR er et registreret servicemærke tilhørende det amerikanske miljøagentur (USEPA). Som partner i ENERGY STAR har Hewlett-Packard Company konstateret, at dette produkt opfylder retningslinjerne i ENERGY STAR for energieffektivitet.

**Energiforbrug, når printerne står på standby:** Du kan få yderligere oplysninger om energiforbrugspecifikationer i *funktionsoversigten*.

**Energiforbrug i slukket tilstand:**Når printeren er slukket, bruges der stadigvæk lidt energi. Dette kan undgås ved at slukke for strømmen til printeren og derefter trække stikket til printeren ud af stikkontakten.